# **Ilościowa analiza mikrostruktury materiałów ceramicznych**

# Ćwiczenie 1A: **Wyznaczanie udziału objętościowego faz w materiale**

Instrukcję opracował: dr Grzegorz Grabowski KCiMO,WIMiC, AGH Kwiecień 2022, wer. 2.1

# **Cel ćwiczenia**

Zapoznanie się z pojęciem mikrostruktury materiałów oraz podstawowymi parametrami służącymi do jej ilościowego opisu, a w szczególności: poznanie metod stereologicznych oraz metod wykorzystywanych do przetwarzania i analizy obrazu, pozwalających na wyznaczanie udziału objętościowego faz w materiale wielofazowym.

### **1. Część teoretyczna**

### **1.1. Wprowadzenie**

Jednym z najważniejszych zadań, jakie stawiane są przed *Nauką o Materiałach*, jest znalezienie odpowiedzi na pytanie o ilościowy związek pomiędzy sposobem otrzymywania materiału, jego budową wewnętrzną a makroskopowymi właściwościami. Istnienie takiego związku jest oczywiste i znane od tysiącleci – od kiedy człowiek zaczął świadomie przekształcać otaczającą go przyrodę. Jasne jest przecież, że zmieniając warunki syntezy materiału należy spodziewać się zmian w jego formie i właściwościach użytkowych. Jednak próba ilościowego opisu oczekiwanych zmian nie jest już taka oczywista i prosta. Co sprawia, że zwiększenie temperatury podczas procesu wytwarzania może prowadzić do wzrostu lub obniżenia wytrzymałości gotowego materiału? Dlaczego niewielka zmiana składu substratów, czy obecność w nich zanieczyszczeń, może prowadzić do otrzymania tworzywa innego niż zamierzone? Jak to się dzieje, że modyfikując jedynie czas trwania jednego z etapów procesu, możemy istotnie wpłynąć na końcowe właściwości wyrobu? Takich pytań jest oczywiście wiele, a precyzyjna odpowiedź na nie jest możliwa jedynie, gdy poznamy i nauczymy się ilościowo opisywać, wszystkie elementy składające się na nasze główne zagadnienie, czyli związek pomiędzy procesem syntezy, budową wewnętrzną i właściwościami materiału. W ćwiczeniu tym, zostaną więc poruszone podstawowe pojęcia i przybliżone główne metody, pozwalające na ilościowy opis jednego z tych trzech elementów – budowy wewnętrznej materiału.

### **1.2. Mikrostruktura materiału**

W klasycznym ujęciu mikrostruktura to termin odnoszący się do budowy materiału, którą można obserwować przy pomocy mikroskopu świetlnego [\[1,](#page-24-0) [2\]](#page-24-1). Uzyskiwane tą metodą powiększenia mogą sięgać do 1000–1500 ×. Pozwala to na obserwowanie elementów budowy o wymiarach zbliżonych do 1 µm (teoretyczna rozdzielczość tej metody sięga w przybliżeniu: dla światła niebieskiego ∼0*,*2 µm, a dla czerwonego ∼0*,*35 µm). Takie powiększenie, zapewnia więc możliwość prowadzenia obserwacji elementów mikrostruktury dla wielu tradycyjnych materiałów ceramicznych, metalicznych oraz kompozytowych. Widoczne przy pomocy mikroskopu świetlnego elementy mikrostruktury to przede wszystkim: ziarna, granice międzyziarnowe, wytrącenia fazowe, zanieczyszczenia, włókna, komórki, pory, pęknięcia. Przykłady mikrostruktury różnych materiałów przedstawione są na rys. [1.](#page-1-0)

<span id="page-1-2"></span><span id="page-1-1"></span>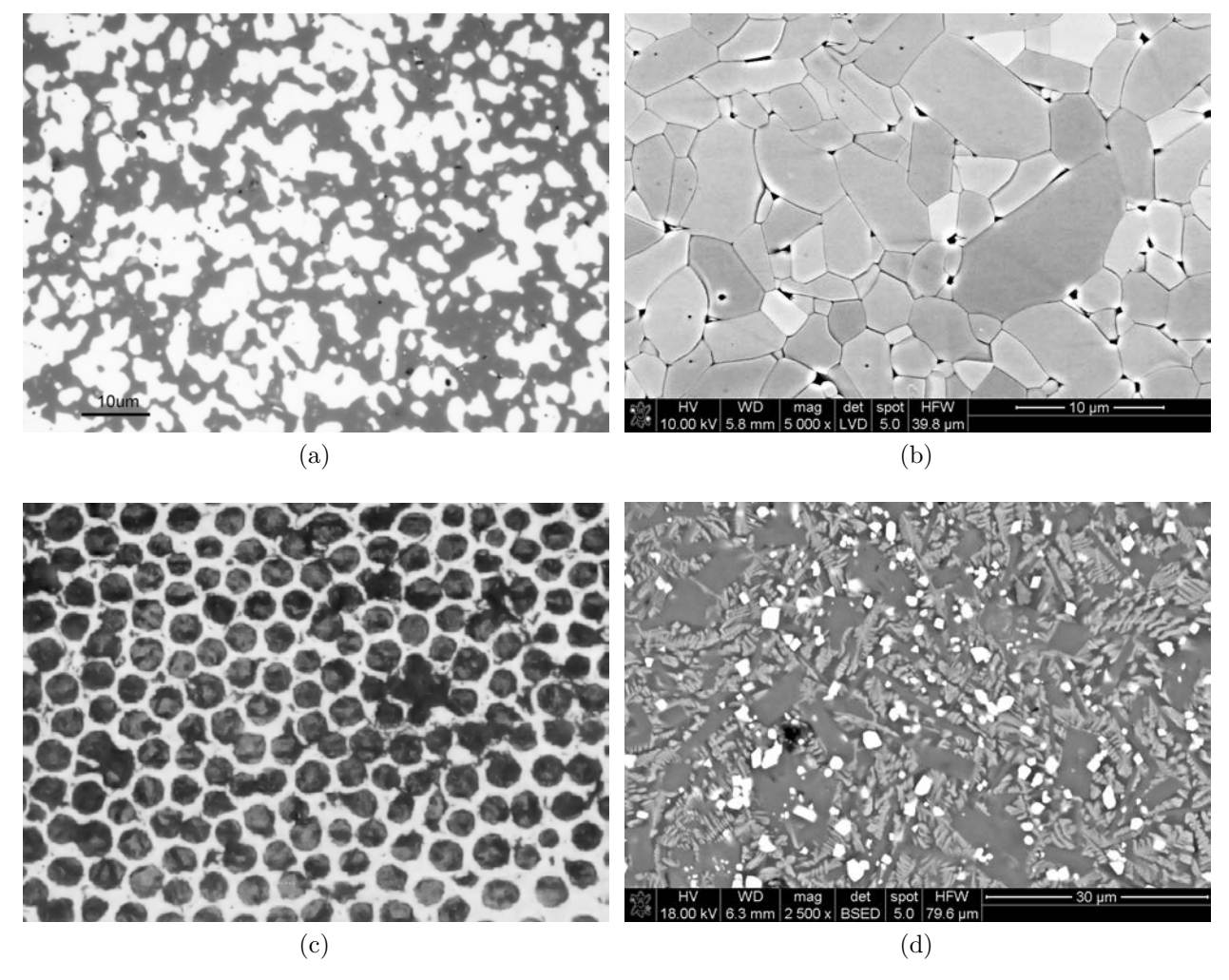

<span id="page-1-4"></span><span id="page-1-3"></span><span id="page-1-0"></span>Rysunek 1. Przykłady mikrostruktury materiałów: [\(a\)](#page-1-1) kompozyt ziarnisty SiC-Ti $B_2$ , widoczne jasne cząstki o złożonym kształcie to faza borkowa (mikroskop świetlny); [\(b\)](#page-1-2) polikryształ  $\rm Al_2O_3$ , widoczne granice międzyziarnowe wytrawione termicznie i pory ulokowane w granicach międzyziarnowych (obraz z SEM); [\(c\)](#page-1-3) kompozyt włóknisty, włókna węglowe w osnowie epoksydowej – przekrój w poprzek włókien (mikroskop świetlny); [\(d\)](#page-1-4) szkliwo, białe cząstki, to magnetyt, szare cząstki o nieregularnym kształcie przechodzącym w pokrój słupkowy, to diopsyd, a pozostała faza o jednolitym, ciemnoszarym odcieniu, to anortyt

Powiększenie stosowane w badaniach mikrostrukturalnych musi jednak zostać dobrane do rozmiaru analizowanych elementów. Dlatego często stosowane są także inne metody mikroskopowe, z których najważniejsze to: skaningowa mikroskopia elektronowa (ang. Scanning Electron Microscopy, SEM, rys. [1b](#page-1-2) oraz [1d\)](#page-1-4) i transmisyjna mikroskopia elektronowa (Transmission Electron Microscopy, TEM). Metody te, w porównaniu do tradycyjnej mikroskopii świetlnej, pozwalają na uzyskanie dużych powiększeń i dzięki temu umożliwiają analizę budowy wewnętrznej materiałów zaawansowanych, w których rozmiary niejednorodności są rzędu nanometrów. Wysokorozdzielcze metody obrazowania powierzchni (np. STM<sup>[1](#page-2-0)</sup>, AFM<sup>[2](#page-2-1)</sup>), pozwalają z kolei na obserwację budowy wewnętrznej przy powiększeniach umożliwiających lokalizację poszczególnych atomów. Zwyczajowo jednak ten poziom budowy nazywany jest już strukturą materiału i wykracza poza obszar zainteresowania badań mikrostrukturalnych.

W wymienionych do tej pory metodach mikroskopowych, informacje o budowie materiału uzyskiwane są z jego powierzchni – a precyzyjniej, z cienkiej warstwy przypowierzchniowej. Wynika to z faktu, że materiały inżynierskie są często nieprzeźroczyste dla promieniowania elektromagnetycznego w szerokim zakresie widma (szczególnie w zakresie widzialnym). Zjawiska pochłaniania i rozpraszania promieniowania nie pozwalają na bezpośredni wgląd w głąb materiału i swobodne obserwacje wnętrza próbki. Ograniczenia te mogą jednak zostać zniesione dzięki wykorzystaniu promieniowania o małej długości fali (promieniowania rentgenowskiego) albo przez sukcesywne zbieranie informacji pochodzących z różnych głębokości próbki. Takie techniki wykorzystywane są w metodach obrazowania trójwymiarowego [\[3\]](#page-24-2). Analizę mikrostruktury prowadzi się wtedy dla zrekonstruowanych, trójwymiarowych modeli cyfrowych, przy pomocy narzędzi komputerowych (rys. [2\)](#page-2-2). Do metod takich należą: mikrotomografia komputerowa (ang. micro-Computed Tomography,  $\mu$ -CT), metoda przekrojów seryjnych (ang. Serial Sectioning) czy metody wykorzystujące frezowanie powierzchni zogniskowaną wiązką jonów (ang. Focused Ion Beam, FIB), które mogą zostać sprzężone z SEM (FIB-SEM).

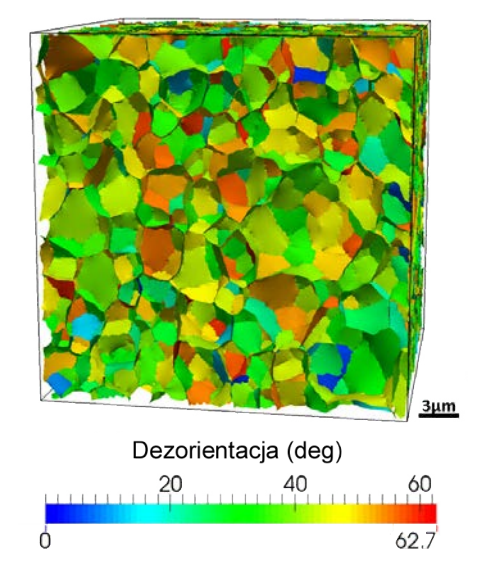

<span id="page-2-2"></span>Rysunek 2. Trójwymiarowa rekonstrukcja granic międzyziarnowych wykonana metodą FIB-SEM-EBSD dla polikrystalicznego tlenku cyrkonu (P. Bobrowski, Z. Pędzich, M. Faryna, *Three-dimensional microstructural characterization of porous cubic zirconia*, Micron. 78 (2015) 73–78)

<span id="page-2-0"></span><sup>1</sup> Skaningowy mikroskop tunelowy (ang. Scanning Tunneling Microscope, STM)

<span id="page-2-1"></span><sup>2</sup> Mikroskop sił atomowych (ang. Atomic Force Microscope, AFM)

### **1.3. Ilościowa analiza mikrostruktury**

### **1.3.1. Analiza przekrojów**

Ponieważ ćwiczenie dotyczy analizy mikrostruktury, która ma zostać przeprowadzona na podstawie mikroskopowych obrazów uzyskanych dla płaskich, dwuwymiarowych przekrojów próbki, to warto na wstępie wprowadzić pojęcie zgładu. **Zgład**, to płaski przekrój badanej próbki, odpowiednio przygotowany do obserwacji mikroskopowych. Uzyskuje się go szlifując i polerując powierzchnię próbki. Zgład powinien być płaski i gładki, aby odbite od jego powierzchni światło, nie ulegało rozpraszaniu – zgład powinien zapewniać lustrzane odbicie światła. Niekiedy, w celu lepszego uwidocznienia niektórych elementów mikrostruktury (np. granic międzyziarnowych), wypolerowaną powierzchnię poddaje się dodatkowo trawieniu. Chemiczne lub termiczne trawienie pozwala selektywnie usunąć niewielkie objętości materiału z wybranych miejsc na powierzchni próbki.

Widoczne na dwuwymiarowych obrazach niejednorodności, nazywane są **cząstkami**. To ogólne określenie używane jest na wstępnym etapie analizy, by pochopnie nie interpretować widocznych elementów. Taka interpretacja może być bowiem błędna. Bez dodatkowej analizy składu pierwiastkowego powierzchni, niekiedy trudno jest przypisać widoczne niejednorodności odpowiednim elementom mikrostruktury. Dodatkowo, gdy ziarna są wklęsłe, to zgład (płaski losowy przekrój) może przecinać pojedynczy obiekt kilkukrotnie. W takim przypadku widoczne na zarejestrowanym obrazie mikrostruktury cząstki, nie pochodzą z odrębnych ziaren, a są śladami przypadkowego przecięcia pojedynczego, wklęsłego obiektu (rys. [3\)](#page-3-0).

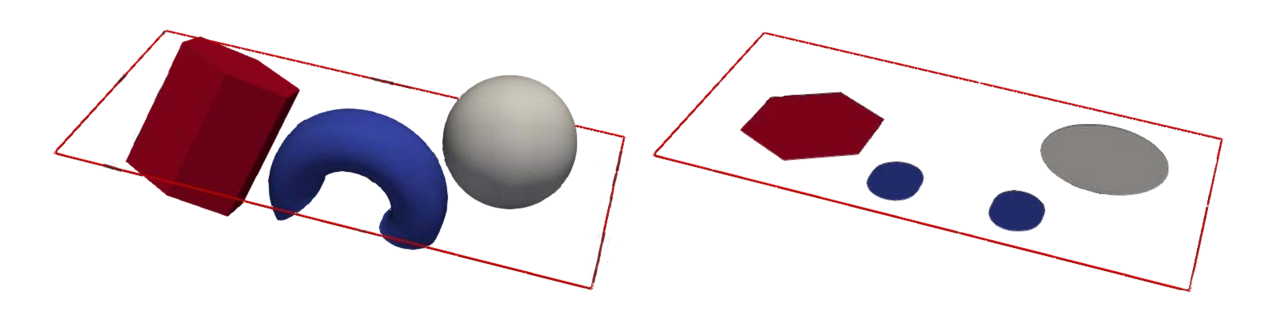

<span id="page-3-0"></span>Rysunek 3. Dwuwymiarowy przekrój trójwymiarowych obiektów – redukcja wymiarów; trzy trójwymiarowe obiekty (po lewej) reprezentowane są na przekroju przez 4 cząstki (po prawej)

Efekt ten wynika z bardziej ogólnej reguły dotyczącej redukcji informacji, która ma miejsce przy obniżaniu liczby rejestrowanych wymiarów przestrzeni. Gdy płaszczyzna przekroju (dwuwymiarowy zgład) przecina elementy mikrostruktury, to na rejestrowanym obrazie widoczne są ślady tych elementów, których wymiar jest pomniejszony o jeden. Oznacza to, że rzeczywiste, trójwymiarowe obiekty (np. ziarna, pory, itp.), na skutek przecięcia ich płaszczyzną, redukowane są do dwóch wymiarów i reprezentowane na obrazie mikrostruktury przez powierzchnie (a niekiedy nawet jako krzywe czy punkty – pojedyncze piksele). Podobnej redukcji podlegają oczywiście również obiekty dwuwymiarowe (np. granice międzyziarnowe), które na obrazie reprezentowane są jako krzywe. **Dlatego podczas analizy losowych, płaskich przekrojów** (obrazów mikrostruktury), **należy pamiętać, że obserwowane na nich obiekty są jedynie śladami rzeczywistych elementów mikrostruktury na płaszczyźnie przecięcia i zawierają tylko część pierwotnej informacji**. Uwaga ta dotyczy w szczególności analizy liczebności i kształtu obiektów.

Aby więc ilościowo opisywać obiekty występujące w rzeczywistym (trójwymiarowym) materiale na podstawie jego dwuwymiarowych przekrojów, niezbędne są ścisłe związki między pomiarami i zliczeniami prowadzonymi na płaszczyźnie, a odpowiadającymi im parametrami odniesionymi do trzech wymiarów przestrzeni. Poszukiwaniem takich związków zajmuje się stereologia.

### **1.3.2. Stereologia**

Stereologia to dziedzina wiedzy, dzięki której odczytujemy cechy przestrzenne obiektów na podstawie ich płaskich przekrojów. Wypracowane w obrębie stereologii metody, umożliwiły opis trójwymiarowych zbiorów obiektów (elementów mikrostruktury) za pomocą pomiarów lub zliczeń przeprowadzonych na ich dwuwymiarowych przekrojach. Metody te mają podstawy w statystyce, teorii prawdopodobieństwa, topologii i w wielu innych dziedzinach matematyki. Można zatem powiedzieć, że stereologia ustala związki pomiędzy parametrami przestrzeni trójwymiarowej  $R^{(3)}$ a parametrami przestrzeni dwuwymiarowej  $R^{(2)}$ , jednowymiarowej  $R^{(1)}$  i zerowymiarowej $R^{(0)}$ [\[4,](#page-24-3) [5\]](#page-24-4).

Do ilościowego opisu badanej mikrostruktury, wykorzystywanych jest szereg parametrów stereologicznych. Te z parametrów, które uzyskane zostały poprzez pomiar (np. rozmiar cząstek), nazywane są **parametrami metrycznymi**, natomiast parametry wyznaczone na drodze zliczeń to **parametry topologiczne** (np. liczba cząstek przypadających na jednostkę powierzchni). Dodatkowo parametry stereologiczne można podzielić na lokalne i globalne.

- **Parametry lokalne**, to parametry metryczne, uśrednione dla analizowanej przestrzeni. Przykładowo są to: średnia objętość cząstki  $\overline{V}$ , średni obwód przekroju cząstki  $\overline{L}$ , średnia długość cięciwy przekroju  $l$ , średnia powierzchnia cząstki  $A$ . Dla elementów mikrostruktury charakteryzujących się dużą niejednorodnością badanych parametrów, często podczas analizy wykorzystuje się również rozkłady tych parametrów (rys. [4\)](#page-5-0) [\[3,](#page-24-2) [5\]](#page-24-4).
- **Parametry globalne**, to parametry określone w postaci relacji między wybranym parametrem a całą analizowaną przestrzenią. Przykładowo może to być: objętość wybranej fazy odniesiona do objętości analizowanej przestrzeni Ω, czyli inaczej **udział objętościowy fazy**  $V_V$ :

$$
V_V(\beta) = \frac{V(\beta)}{V(\Omega)},\tag{1}
$$

powierzchnia zajmowana przez fazę na całej analizowanej płaszczyźnie, a więc **udział powierzchniowy**  $A_A$ :

$$
A_A(\beta) = \frac{A(\beta)}{A(\Omega)},\tag{2}
$$

całkowita długość cięciw przecinających fazę  $\beta$  w odniesieniu do długości siecznej l, na której one leżą, czyli **udział liniowy**  $L_L$ :

$$
L_L(\beta) = \frac{\sum_{j=1}^{m} l_j}{l},\tag{3}
$$

czy liczba cząstek N, przypadająca na jednostkową powierzchnię A – **liczebność względ** $na$   $N_A$ .

$$
N_A = \frac{N}{A}.\tag{4}
$$

<span id="page-5-1"></span>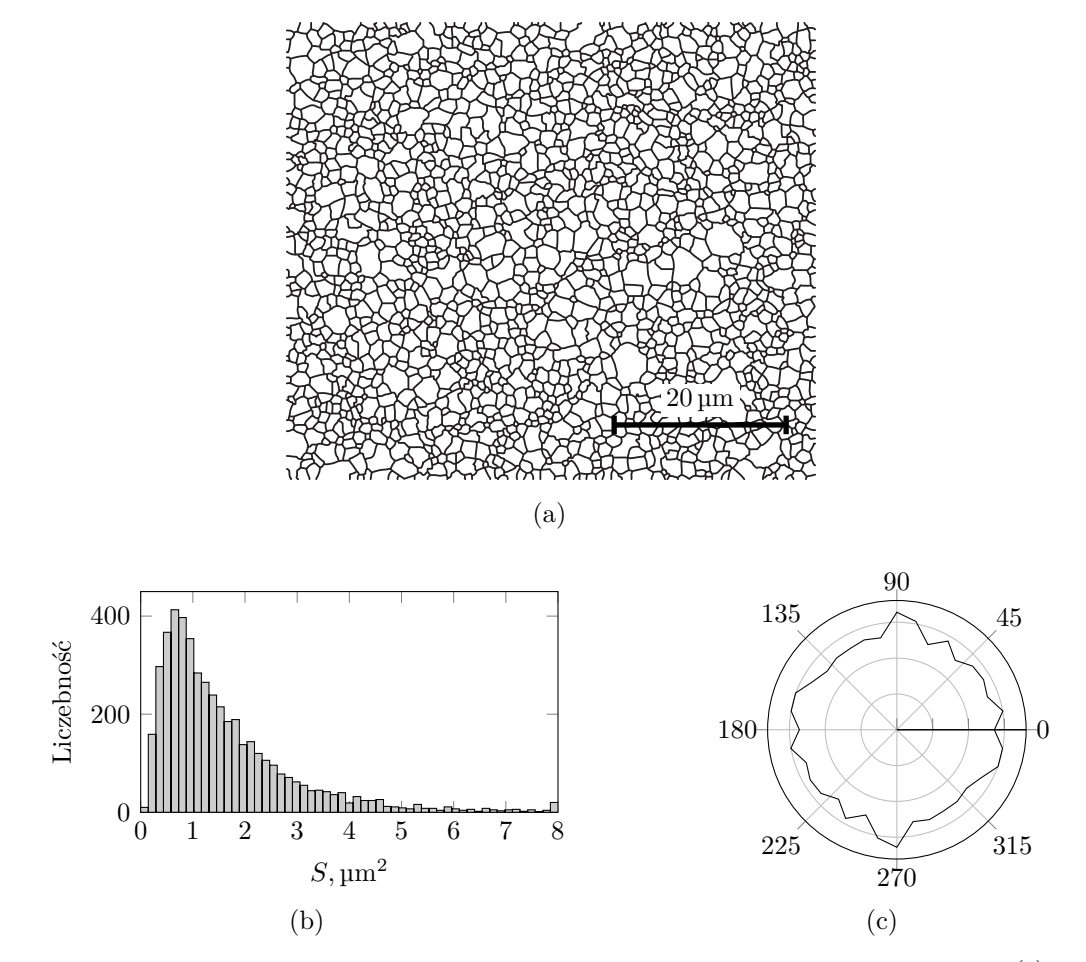

<span id="page-5-3"></span><span id="page-5-2"></span><span id="page-5-0"></span>Rysunek 4. Rozkłady parametrów opisujących powierzchnię i wydłużenie cząstek  $(R^{(2)})$ , uzyskane na podstawie analizy obrazów mikrostruktury polikrystalicznego tlenku glinu: [\(a\)](#page-5-1) obraz binarny mikrostruktury polikrystalicznego Al<sub>2</sub>O<sub>3</sub>; [\(b\)](#page-5-2) histogram rozkładu powierzchni cząstek  $S$ ; [\(c\)](#page-5-3) rozkład kątów  $\theta_{\text{max}}$  dla maksymalnych średnic Fereta (róża kierunków) [\[3\]](#page-24-2)

#### **1.4. Wyznaczanie udziału objętościowego faz w materiale**

#### **1.4.1. Związek pomiędzy udziałem objętościowym, powierzchniowym i liniowym**

Związek pomiędzy udziałem objętościowym  $V_V$ , powierzchniowym  $A_A$  i liniowym  $L_L$  wybranej fazy w materiale jest jednym z podstawowych związków stereologicznych. Opiera się on na zależności Cavalieri-Hacquerta, która wywodzi się z prostego spostrzeżenia: jeśli przetniemy dwie figury płaskie nieskończenie wieloma, równoległymi prostymi i jeśli odpowiadające sobie odcinki, powstałe z przecięcia konturów porównywanych figur, są sobie równe, to pola powierzchni tych figur są jednakowe. Zasadę tę można rozszerzyć również na bryły przestrzenne, wtedy jednak do porównania wykorzystuje się pola odpowiadających sobie przekrojów brył, leżących na nieskończenie wielu, równoległych płaszczyznach. Stosując tę zasadę, możemy więc obniżyć stopień jednostki miary mierzonych wielkości w porównaniu z jednostką miary analizowanych obiektów [\[4\]](#page-24-3). W praktyce stereologicznej oznacza to, że ułamek objętości zajmowanej przez wybraną fazę  $\beta$  w objętości badanego materiału jest równy ułamkowi powierzchni zajmowanej przez tę fazę na powierzchni przekroju materiału, a także ułamkowi długości odcinków przecinających wybraną fazę, leżących na prostej przechodzącej przez materiał. Stwierdzenie to można

zapisać w postaci zależności Cavalieri-Hacquerta:

<span id="page-6-0"></span>
$$
V_V(\beta) \equiv P_P(\beta) \equiv L_L(\beta). \tag{5}
$$

Na podstawie tej zależności opracowanych zostało szereg stereologicznych metod pomiarowych. Pozwalają one na ustalenie udziału objętościowego wybranej fazy w materiale poprzez pomiary prowadzone na płaskich przekrojach – obrazach mikrostruktury. **Aby jednak pomiary stereologiczne były wiarygodne, należy je wykonywać przy spełnieniu warunku reprezentatywności**. Oznacza to, że analizowane obrazy badanej mikrostruktury muszą być uzyskiwane dla losowo wybranych fragmentów badanej próbki oraz przy losowej orientacji płaszczyzny przekroju [\[6\]](#page-24-5).

Uściślenia wymaga jeszcze pojęcie **fazy**. Pojęcie to używane jest tutaj w sensie opisowym, a nie ścisłym, termodynamicznym. Oznacza ono więc, jednorodną część materiału oddzieloną od pozostałej części granicą rozdziału. Ustalenie udziału objętościowego wybranej fazy w materiale, wymaga zatem przeprowadzenia na wstępie analizy jakościowej, która pozwoli na identyfikację obiektów widocznych na obrazie i przypisanie ich do określonych elementów mikrostruktury.

Uzyskana na podstawie pomiarów stereologicznych informacja o udziale objętościowym faz w materiale (o jego składzie ilościowym) jest niezwykle istotna w badaniach materiałowych. Może ona posłużyć do kontroli procesu wytwarzania, czy badań kinetyki zmian zachodzących w procesach produkcyjnych. Ponadto znając skład objętościowy materiału, możliwe jest oszacowanie wartości wielu właściwości mechanicznych, cieplnych i elektrycznych. Przykładem modeli analitycznych, pozwalających na takie oszacowania, są modele Voigta i Reussa, znane również jako reguła mieszanin i odwrotna reguła mieszanin. Można je zapisać w postaci równań:

$$
E^* = \sum_{i=1}^n E_i V_i,
$$
\n(6)

oraz

$$
\frac{1}{E^*} = \sum_{i=1}^n \frac{V_i}{E_i},\tag{7}
$$

w których  $E^*$ , to efektywna wartość estymowanej wielkości dla materiału n-fazowego (np. moduł Younga E, współczynnik przewodzenia ciepła  $\lambda$  i wiele innych), a  $E_i$  i  $V_i$  są odpowiednio wartością wielkości i udziałem objętościowym dla *i*-tego składnika materiału. W praktyce, równania te służą do wyznaczenia górnej i dolnej granicy oszacowania, co oznacza, że rzeczywiste wartości właściwości materiału wielofazowego mieszczą się w zakresie określonym tymi dwoma równaniami.

Ilościowy skład fazowy materiału jest również podstawowym parametrem wykorzystywanym w zaawansowanych modelach obliczeniowych, służących do symulacji numerycznych zjawisk fizykochemicznych [\[3\]](#page-24-2).

### **1.4.2. Metody pomiaru udziału objętościowego**

W ramach ćwiczenia, do pomiaru udziału objętościowego wybranej fazy w materiale, zostaną wykorzystane dwie metody stereologiczne. W części wykonawczej instrukcji (p. [3.2.4](#page-14-0) oraz p. [3.2.5\)](#page-17-0) zostaną przedstawione szczegółowe kroki pozwalające na przeprowadzenie pomiarów, a tutaj omówione zostaną idee, które stoją za tymi metodami.

**Metoda planimetryczna** opiera się na bezpośrednim pomiarze pola powierzchni zajmowanej przez analizowaną fazę. Pomiar taki wykonuje się bezpośrednio na cyfrowym obrazie (zdjęciu mikrostruktury) i polega on na zliczeniu pikseli reprezentujących wybraną fazę. Ponieważ piksele w cyfrowym obrazie odpowiadają określonej powierzchni materiału, to sumując wybrane piksele można ustalić pole powierzchni analizowanych obiektów oraz całkowite pole powierzchni cyfrowego obrazu.

Aby takie zliczenie można było przeprowadzić automatycznie, stosując algorytmy komputerowe, na wstępie należy dokonać segmentacji obrazu (zob. p. [1.5.2\)](#page-9-0). **Dzięki segmentacji możliwe jest wydzielenie obszarów z obrazu, które spełniają przyjęte kryteria jednorodności** [\[7\]](#page-24-6). W efekcie, prowadzi to do podzielenia obrazu na obszary reprezentujące cząstki analizowanej fazy i pozostałą część obrazu np. osnowę (rys. [5\)](#page-7-0).

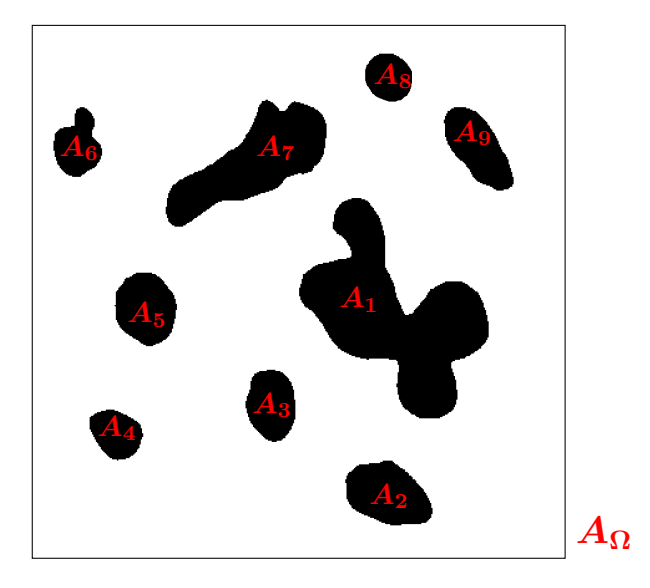

<span id="page-7-0"></span>Rysunek 5. Metoda planimetryczna: na obrazie binarnym zaznaczone są powierzchnie cząstek  $(A_1 \text{ do } A_9)$ oraz analizowana powierzchnia obrazu  $(A_{\Omega})$ 

W metodzie planimetrycznej do segmentacji stosuje się najczęściej binaryzację (zob. p. [1.5.2\)](#page-9-0), a następnie, na podstawie uzyskanego obrazu binarnego, przeprowadza się już automatyczne zliczenie pikseli dla poszczególnych obiektów spełniających założony warunek (np. piksele oznaczone kolorem czarnym na rys. [5\)](#page-7-0). Znając liczbę pikseli w poszczególnych elementach obrazu (czyli ich powierzchnię  $A_i$ ) można bezpośrednio ustalić udział powierzchniowy wybranej fazy  $\beta$ :

$$
A_A(\beta) = \frac{\sum\limits_{i=1}^n A_i}{A_\Omega},\tag{8}
$$

przy czym  $A_{\Omega}$  jest całą powierzchnią analizowanego obrazu mikrostruktury.

Na podstawie wyznaczonego udziału powierzchniowego wybranej fazy w materiale  $A<sub>A</sub>(\beta)$  oraz korzystając z zależności Cavalieri-Hacquerta [\(5\)](#page-6-0), można ostatecznie ustalić udział objętościowy tej fazy:  $V_V(\beta) = A_A(\beta)$ .

Metoda Liniowa polega na przeprowadzeniu siecznej – odcinka o znanej długości  $l_i$ , przez analizowany obraz mikrostruktury, a następnie na pomiarze długości cięciw  $c_{ij}$  leżących na tej siecznej i przecinających cząstki wybranej fazy (rys. [6\)](#page-8-0). Stosunek zmierzonych w ten sposób długości cięciw do długości siecznej, będzie wyrażał udział liniowy dla analizowanej fazy w materiale.

Ponieważ pojedynczy pomiar obarczony jest dużą niepewnością dlatego w metodzie tej dokonuje się szeregu kolejnych pomiarów dla siecznych przypadkowo rozmieszczanych na anali-

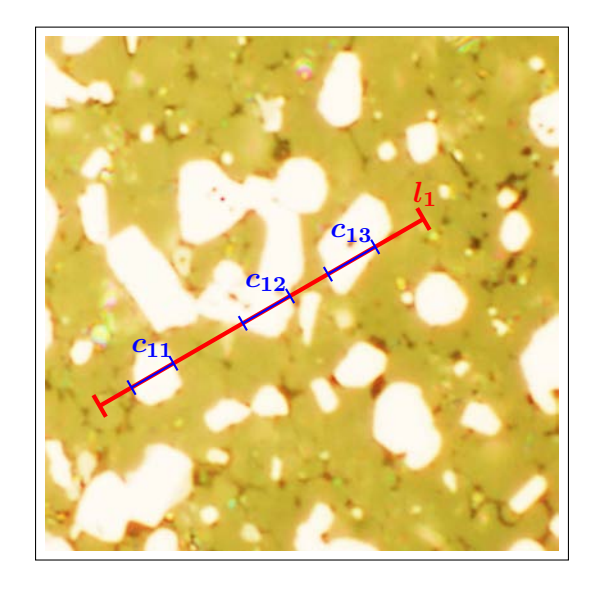

Rysunek 6. Metoda liniowa: sieczna  $(l_1)$  z zaznaczonymi trzema cięciwami  $(c_{11}, c_{12}$  i  $c_{13})$  przecinającymi cząstki analizowanej fazy

<span id="page-8-0"></span>zowanym obrazie. Jeśli sieczne mają jednakową długość  $l$ , to udział liniowy  $L_l$  dla  $n$  pomiarów  $(n$  siecznych) można wyrazić jako:

<span id="page-8-1"></span>
$$
L_L(\beta) = \frac{1}{n \cdot l} \sum_{i=1}^n \sum_{j=1}^m c_{ij},\tag{9}
$$

przy czym  $m$  jest liczbą cząstek przeciętych przez sieczną w kolejnym  $i$ -tym pomiarze.

Podobnie jak w przypadku metody planimetrycznej, w metodzie liniowej, w celu ustalenia udziału objętościowego wybranej fazy, należy skorzystać z zależności Cavalieri-Hacquerta [\(5\)](#page-6-0); zatem ostatecznie:  $V_V(\beta) = L_L(\beta)$ .

#### **1.5. Pozyskiwanie, przetwarzanie i analiza obrazów**

### **1.5.1. Cyfrowe obrazy mikrostruktury**

Ponieważ pomiary wykonywane podczas ćwiczenia są prowadzone na podstawie cyfrowych zdjęć mikrostruktury, to warto również poznać podstawowe pojęcia dotyczące cyfrowych obrazów.

Nie wnikając w szczegóły techniczne różnych metod mikroskopowych i skupiając się jedynie na obrazie, można powiedzieć, że aktualnie zdjęcia powierzchni próbek zapisywane i przechowywane są w formie plików graficznych. Proces pozyskiwania takich obrazów zawsze rozpoczyna się od etapu zwanego akwizycją. **Akwizycja obrazu jest procesem polegającym na przetwarzaniu informacji pochodzących z obserwowanego obiektu na postać cyfrową** [\[7\]](#page-24-6). Do akwizycji obrazu służą obecnie matryce CCD (ang. Charge Coupled Device) albo CMOS (ang. Complementary Metal Oxide Semiconductor). Przechwycony cyfrowy obraz trafia następnie do procesora obrazu, w którym dochodzi do wstępnego przetwarzania, korygującego ewentualne wady układu akwizycji i ograniczającego cyfrowy szum matrycy [\[3\]](#page-24-2). Następnie obraz może zostać wyświetlony na monitorze lub bezpośrednio zapisany w postaci pliku graficznego. **Do zapisu cyfrowych obrazów wykorzystywane są formaty rastrowe**, czyli takie, w których informacje o obrazie przechowywane są w pikselach, ułożonych w prostokątną siatkę (bitmapę), podobną do matrycy elementów światłoczułych. Poszczególne piksele rastrowego obrazu zawierają informacje o jasności, zakodowanej przy wybranej głębi bitowej obrazu. **Głębia** **bitowa decyduje o liczbie poziomów jasności**, które mogą być przechowywane w pliku dla poszczególnych kanałów koloru. Często stosowaną głębią jest głębia 8-bitowa. Oznacza to, że w jednym kanale może zostać zapisanych  $2^8 = 256$  poziomów jasności. Dla obrazów wielobarwnych są trzy takie kanały: czerwony  $R$ , zielony  $G$  i niebieski  $B$ , dlatego w pliku graficznym przy 8-bitowej głębi można zapisać  $256 \times 256 \times 256 = 16777216$  różnych kolorów. Dla obrazów zapisanych w skali szarości stosuje się jeden kanał.

Aktualnie wykorzystywanych jest szereg różnych formatów rastrowych do przechowywania cyfrowych obrazów, jednak jeśli obraz ma być przetwarzany (np. w toku analizy obrazu), to powi-nien zostać zapisany w formacie bezstratnym. Najczęściej wybierany jest w tym celu format tiff<sup>[3](#page-9-1)</sup>.

### <span id="page-9-0"></span>**1.5.2. Przetwarzanie i analiza obrazu**

Aby w efektywny sposób wykorzystać obraz jako źródło informacji należy przeprowadzić jego szczegółową analizę. Przed rozpoczęciem tego procesu zwykle konieczna jest jednak poprawa jakości źródłowego obrazu [\[7\]](#page-24-6).

**Przetwarzanie obrazu** jest pierwszym etapem pracy, w którym dochodzi do przekształcenia cyfrowych informacji zapisanych w pliku graficznym. Ma ono na celu uwypuklenie istotnych cech i usunięcie artefaktów, zniekształceń, nierównomierności oświetlenia oraz pozostałego cyfrowego szumu. Wykorzystywane są w tym celu: przekształcenia punktowe (bezkontekstowe), filtry (przekształcenia kontekstowe) i inne [\[3,](#page-24-2) [6,](#page-24-5) [7\]](#page-24-6).

Przykładem przekształcenia punktowego wykorzystywanego w ćwiczeniu jest **normalizacja**. Polega ona na zmianie zakresu wartości jasności pikseli dla każdego przedziału histogramu (rozkładu jasności pikseli w obrazie), tak aby wynikowy histogram pokrywał cały zakres rozpiętości tonalnej (np. w przypadku plików 8-bitowych, 256 poziomów jasności od 0 do 255) [\[6,](#page-24-5) [7\]](#page-24-6).

Z kolei do przekształceń kontekstowych zaliczany jest **filtr medianowy** (także wykorzystywany w ćwiczeniu). Filtr medianowy należy do filtrów nieliniowych. Przekształcenie obrazu przy pomocy tego filtru polega na przypisaniu wybranemu pikselowi wartości poziomu jasności równemu medianie jasności z pikseli leżących w jego otoczeniu. Filtr ten jest często stosowany do usuwania drobnych, wyraźnie różniących się od otoczenia, fragmentów obrazu (np. cyfrowego szumu)  $[6, 7]$  $[6, 7]$  $[6, 7]$ .

**Analiza obrazu** to proces polegający na wyodrębnieniu z całkowitej informacji docierającej do obserwatora bądź detektora tej części, która jest istotna z punktu widzenia użytkownika lub procesu [\[7\]](#page-24-6). Oznacza to, że obraz, który jest wstępnie przetworzony, w trakcie analizy zostaje zamieniony na niewielki zestaw parametrów (liczb), które opisują jego wybrane elementy. Stosowane w tym etapie techniki są zatem silnie uzależnione od celu analizy – znacznie bardziej niż ma to miejsce w przypadku przetwarzania obrazu. Ten sam obraz można więc przekształcać wielowątkowo i uzyskiwać w ten sposób dane opisujące różne elementy budowy materiału.

Kluczowym etapem analizy obrazu jest segmentacja. **Segmentacja polega na podziale cyfrowego obrazu na szereg mniejszych elementów spełniających założone kryterium jednorodności** [\[3\]](#page-24-2). Kryteria podziału obrazu opierają się na jednorodności poziomu jasności, koloru, albo faktury, a stosowane do segmentacji techniki, zależą od typu mikrostruktury jak również od jakości obrazu. Do segmentacji często wykorzystywana jest **binaryzacja, czyli redukcja obrazu do 1-bitowej głębi** (zob. rys. [5\)](#page-7-0). Dochodzi wtedy do drastycznej redukcji informacji, jednak dzięki temu na obrazach binarnych można dokonywać szeregu istotnych

<span id="page-9-1"></span><sup>3</sup> Format *tiff* jest najczęściej stosowanym formatem zapisu obrazów mikroskopowych. Jest to format bezstratny. Oznacza to, że podczas zapisu danych zawartych w cyfrowym obrazie, nie dochodzi do nieodwracalnej utraty informacji i plik *tiff* zawiera dokładnie takie informacje jak obraz źródłowy.

pomiarów, takich jak: pomiar powierzchni, obwodu czy współrzędnych opisujących wymiary cząstek. [\[6,](#page-24-5) [7\]](#page-24-6). **Binaryzację przeprowadza się poprzez progowanie**. Technika ta polega na dobraniu wartości poziomu jasności (progu), tak aby znalazł się on pomiędzy wartościami jasności charakterystycznymi dla faz składowych. Następnie, poprzez porównanie wartości poziomu jasności dla kolejnych pikseli obrazu z progiem, można zaklasyfikować je do jednej z dwóch grup (np. osnowy albo wtrąceń). Progowanie jest newralgicznym elementem procesu, ponieważ nawet niewielki błąd popełniony na etapie binaryzacji pociąga za sobą poważne rozbieżności w wyznaczanych wartościach parametrów mikrostruktury. Uzyskane w trakcie binaryzacji obrazy wymagają zazwyczaj dodatkowych korekt. Niezbędne może być usunięcie artefaktów powstałych w wyniku niedostatecznego usunięcia szumu albo rozdzielanie stykających się obiektów [\[3\]](#page-24-2). W tym celu stosuje się **przekształcenia morfologiczne, takie jak: erozja i dylatacja**, które powodują zmianę poziomu jasności pikseli leżących na krawędziach jednorodnych obszarów. Wymienione przekształcenia stosuje się często łącznie i przykładowo, **sekwencję erozji i dylatacji nazywa się otwarciem, a sekwencję odwrotną zamknięciem** [\[3,](#page-24-2) [6,](#page-24-5) [7\]](#page-24-6). Z kolei do rozdzielania stykających się ze sobą obiektów powszechnie wykorzystywany jest filtr wododziałowy [\[3,](#page-24-2) [6\]](#page-24-5).

# **2. Zagadnienia do przygotowania**

Do realizacji ćwiczenia wymagana jest znajomość następujących zagadnień:

- mikrostruktura i struktura materiału [\[1–](#page-24-0)[3\]](#page-24-2),
- sposoby obserwacji mikrostruktury materiału [\[5\]](#page-24-4),
- $-$  zgłady metalograficzne [\[5\]](#page-24-4),
- elementy mikrostruktury występujące w ceramicznych materiałach wielofazowych [\[1–](#page-24-0)[3\]](#page-24-2),
- podstawy teoretyczne stereologii [\[4,](#page-24-3) [5\]](#page-24-4),
- parametry ilościowego opisu mikrostruktury materiału  $[4, 5]$  $[4, 5]$  $[4, 5]$ ,
- metody wyznaczania udziału objętościowego faz w materiale  $[4-6]$  $[4-6]$ ,
- podstawy przetwarzania i analizy obrazu [\[3,](#page-24-2) [6\]](#page-24-5).

Zagadnienia te zostały omówione szczegółowo w literaturze uzupełniającej [\[1–](#page-24-0)[7\]](#page-24-6), wyszczególnionej pod koniec instrukcji.

# **3. Opis ćwiczenia**

### **3.1. Przyrządy i materiały do badań**

Ilościowa analiza mikrostruktury, której celem będzie wyznaczanie udziału objętościowego wybranej fazy w materiale, zostanie przeprowadzona z wykorzystaniem:

- próbek materiałów kompozytowych przygotowanych do obserwacji mikroskopowych,
- mikroskopu metalograficznego *Delta Optical IM-100*,
- cyfrowej kamery *DLT Cam Pro 6,3 MP*,
- wzorca korekcji oświetlenia,
- komputera,
- programu do rejestracji cyfrowych obrazów *DLTCam Viewer*,
- programu do przetwarzania i analizy cyfrowych obrazów *ImageJ*,
- arkusza kalkulacyjnego.

### **3.2. Opis czynności**

### **3.2.1. Obserwacje mikrostruktury**

Ćwiczenie należy rozpocząć od przeprowadzenia obserwacji mikrostruktury próbek materiałów kompozytowych wybranych przez prowadzącego ćwiczenie. Obserwacje te będą wykonywane przy pomocy odwróconego mikroskopu metalograficznego *Delta Optical IM-100*, wyposażonego w cyfrową kamerę *DLT Cam Pro 6,3 MP*. Akwizycją i rejestracją obrazów steruje się poprzez program *DLTCam Viewer* (rys. [7\)](#page-11-0).

| <b>C</b> DLTCamViewer                                   |                                                                                                    | σ | $\times$ |
|---------------------------------------------------------|----------------------------------------------------------------------------------------------------|---|----------|
|                                                         | Plik Edytuj Widok Przeglądaj Ustawienia Przechwyć Obraz Przetwarzaj Warstwa Pomiar Opcje Okna Pomoc                        |   |          |
| $\frac{1}{2}$ $\frac{1}{2}$<br><b>S</b><br>á<br>Pikseli | ◘   ९ │ ९ ∠ - - ノノ ╱ ∅ ⊥ - □ - ○ - ○ - ⊙ - ♂ - ㄱ □ ☆ 뺍 기   x - │ ⊭ ◎ │ ӵ 로   │   │ │ ∴ │<br>$\sim$ Niedostępne $\sim$ 100% |   |          |
| $- 9$ $\Box$<br>Kamera                                  |                                                                                                    |   |          |
| ×.<br>O Lista dostępnych kamer                          |                                                                                                    |   |          |
| $\lesssim$<br>¿ Zdjęcia, filmy, rozdzielczość           |                                                                                                    |   |          |
| $\lesssim$<br><b>Z Regulacja czasu ekspozycji</b>       |                                                                                                    |   |          |
| $\lesssim$<br><b>Explans</b> bieli                      |                                                                                                    |   |          |
| ×.<br><b>Black Balance</b>                              |                                                                                                    |   |          |
| ×.<br><b>Dopasowanie kolorów</b>                        |                                                                                                    |   |          |
| ×.<br><b>Glebia bitowa</b>                              |                                                                                                    |   |          |
| Częstotliwość napięcia prądu (redukcja mi ↓             |                                                                                                    |   |          |
| ×.<br>≰ Liczba klatek na sekundę                        |                                                                                                    |   |          |
| ×<br>Kolor / Szarości                                   |                                                                                                    |   |          |
| Odbij w pionie / w poziomie<br>×                        |                                                                                                    |   |          |
| ×<br>$\phi$ Obróć                                       |                                                                                                    |   |          |
| ×.<br>Próbkowanie                                       |                                                                                                    |   |          |
| ×.<br>$Z$ (ROI                                          |                                                                                                    |   |          |
| ×.<br>Cyfrowy Binning                                   |                                                                                                    |   |          |
| ×.<br><b>Ellistogram</b>                                |                                                                                                    |   |          |
| ×,<br>A Korekcja ciemnego pola                          |                                                                                                    |   |          |
| ×.<br>S Korekcja płaskiego pola                         |                                                                                                    |   |          |
| ×.<br><b>ILE</b> Wyostrzanie                            |                                                                                                    |   |          |
| ¥,<br>Różne                                             |                                                                                                    |   |          |
| $\lesssim$<br>O <sub>o</sub> Wstępnie zdefiniowane      |                                                                                                    |   |          |
| ● Kam E Fold   ● Cofn   2 Wars   ■ Pom                  |                                                                                                    |   |          |
| Arkusz wyników pomiarów<br>C DLTCamViewer               |                                                                                                    |   |          |

<span id="page-11-0"></span>Rysunek 7. Interfejs programu *DLTCam Viewer*

Najważniejszymi elementami interfejsu programu są: okno główne, w którym wyświetlany jest obraz rejestrowany przez kamerę i panel zakładek, w którym zgrupowane są najważniejsze funkcje, wykorzystywane podczas pracy z mikroskopem.

# **Aby rozpocząć obserwacje mikrostruktury należy:**

- 1. **Włączyć mikroskop i uruchomić program** *DLTCam Viewer*, którego ikona znajduje się na pulpicie.
- 2. **Próbkę analizowanego kompozytu należy umieścić na stoliku mikroskopowym**. Ponieważ mikroskop działa w układzie odwróconym, czyli obiektywy znajdują się pod stolikiem mikroskopowym, to obserwowana powierzchnia próbki (zgład), powinna być zwrócona w dół – w kierunku obiektywu.
- 3. **Na tarczy rewolwerowej mikroskopu odszukać obiektyw o najmniejszym powiększeniu** (4×) i obracając tarczą, ustawić obiektyw w pozycji pod próbką.
- 4. **Zestawić połączenie między kamerą a komputerem**, aby uzyskać obraz z kamery w oknie *DLTCam Viewer*. Połączenie nawiązuje się wybierając z bocznego panelu zakładkę

Lista dostępnych kamer i klikając nazwę kamery DLTA6300CMOSSEU3. Po uzyskaniu połączenia, w oknie głównym programu, powinna pojawić się zakładka Video [DLTA6300CMOSSEU3], w której wyświetlany będzie obraz rejestrowany przez kamerę.

- 5. **Ustawić ostrość**, wykorzystując śrubę makrometryczną umieszczoną na korpusie mikroskopu. Do precyzyjnego wyregulowania obrazu służy śruba mikrometryczna, zamontowana współosiowo ze śrubą makrometryczną.
- 6. Po uzyskaniu na monitorze ostrego obrazu obserwowanej powierzchni próbki przy powiększeniu 4×, **stopniowo zwiększać powiększenie**, obracając tarczę rewolwerową w prawo. Po każdorazowej zmianie obiektywu, konieczne jest ponowne skorygowanie ostrości (regulacja śrubą mikrometryczną). Procedurę tę należy kontynuować, aż do osiągnięcia zadowalającego powiększenia, czyli do uzyskania obrazu, na którym będą dobrze widoczne interesujące elementy mikrostruktury. Dla próbek dostępnych podczas ćwiczenia, zadowalające powiększenie będzie prawdopodobnie uzyskane przy zastosowaniu obiektywu 100×.
- 7. Wykorzystując pokrętło do zmiany położenia stolika mikroskopowego w płaszczyźnie  $xy$ , należy przesuwać pole widzenia i **dokonać wstępnej obserwacji powierzchni próbki analizowanego materiału**.

# <span id="page-12-1"></span>**3.2.2. Akwizycja i rejestracja obrazów mikrostruktury**

Po zapoznaniu się z czynnościami związanymi z podstawową obsługą mikroskopu oraz po wykonaniu wstępnej obserwacji powierzchni zgładu przy docelowym powiększeniu, należy wykonać serię zdjęć, które będą wykorzystane w kolejnym etapie ćwiczenia – do ilościowej analizy mikrostruktury. **Serię zdjęć, składającą się z 20 obrazów**, należy wykonać tak, aby kolejne, zarejestrowane obrazy zawierały informacje pochodzące z oddalonych od siebie obszarów powierzchni analizowanej próbki.

**Akwizycję, rejestrację i zapis cyfrowych obrazów należy rozpocząć od przeprowadzenia korekcji nierównomierności oświetlenia powierzchni próbki**. Czynność tę przeprowadza się bezpośrednio przed przystąpieniem do rejestracji obrazów mikrostruktury i powtarza, gdy zmienią się warunki oświetlenia, a w szczególności, gdy wybrane zostanie inne powiększenie (zmiana obiektywu). Korekcję nierównomierności oświetlenia powierzchni próbki należy przeprowadzić zgodnie z następującą procedurą:

- 1. Na stoliku mikroskopowym położyć wzorzec korekcji oświetlenia, tak aby zakrywał on całe pole widzenia obiektywu.
- 2. Obraz rejestrowany przez kamerę i wyświetlany w oknie głównym *DLTCam Viewer*'a, nie powinien zawierać widocznych szczegółów powierzchni wzorca (drobnych rys) – obraz musi być "gładki". W razie potrzeby, należy rozmyć widoczne szczegóły, przestawiając nieznacznie ostrość śrubą mikrometryczną.
- 3. W zakładce Korekcja płaskiego pola w programie *DLTCam Viewer* (rys. [8\)](#page-12-0), wcisnąć przycisk Przechwyć, a następnie zaznaczyć pole Aktywuj.

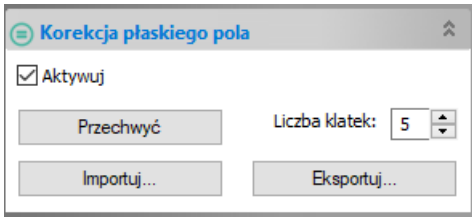

<span id="page-12-0"></span>Rysunek 8. Zakładka funkcji służącej do korekcji nierównomierności oświetlenia powierzchni

**C** DLTCamViewer

Kamera

Live:

Zdiecie:

Format

**B E E E** Pikseli

**O** Lista dostępnych kamer

¿ Zdjęcia, filmy, rozdzielczoś

Zdiecie

 $3072 \times 2048$ 

 $3072 \times 2048$ 

RGB<sub>24</sub> .<br>Kegulacja czasu ekspozycji

Po wykonaniu korekcji nierównomierności oświetlenia powierzchni próbki, obraz na monitorze powinien mieć jednolitą barwę i jasność w całym oknie podglądu z kamery. Jeśli wzrokowa ocena wykaże nierównomierności, procedurę korekcji należy przeprowadzić ponownie, zmieniając ułożenie wzorca i regulując ostrość.

# **Po przeprowadzeniu korekcji można przystąpić do rejestracji obrazów mikrostruktury.** W tym celu należy:

- 1. Umieścić na stoliku mikroskopowym badaną próbkę, skorygować ostrość i przesuwając stolik w płaszczyźnie  $xy$ , wybrać obszar powierzchni próbki do rejestracji.
- 2. Na górnej belce narzędziowej *DLTCam Viewer*'a, wybrać z rozwijanego menu jednostkę (µm) oraz właściwe powiększenie, odpowiadające aktualnie wykorzystywanemu obiektywowi  $(np. 100\times).$
- 3. Akwizycję i rejestrację obrazu wykonuje się przyciskiem Zdjęcie w zakładce Zdjęcia, filmy, rozdzielczość (rys. [9\)](#page-13-0). Po wykonaniu zdjęcia, zarejestrowany obraz powinien pojawić się w nowej zakładce, w głównym oknie programu.

Plik Edytuj Widok Przeglądaj Ustawienia Przechwyć Obraz Przetwarzaj Warstwa Pomiar

 $\bullet$  4  $\overline{13}$  $\overline{4}$ 

 $\approx$ 

 $\lambda$ 

 $\checkmark$ 

 $\checkmark$  $\ddot{\phantom{0}}$ 

 $\mathbf{v}$ 

Film

 $\overline{\vee}$  Niedostępne  $\overline{\vee}$  40%

 $\overline{\phantom{a}}$ 

 $\vee$   $\frac{1}{2}$   $\frac{1}{2}$   $\frac{1}{2}$ 

 $|0$ 

Video [DLTA6300CMOSSEU3]

 $\prime$  .

<span id="page-13-0"></span>Rysunek 9. Fragment okna programu *DLTCam Viewer* z przyciskiem do akwizycji i rejestracji obrazu

- 4. Na zarejestrowanym obrazie, należy umieścić znacznik skali, który w późniejszych etapach pracy, umożliwi określenie rzeczywistych wymiarów elementów mikrostruktury.
	- W tym celu, z głównego menu *DLTCam Viewer*'a, należy wybrać Pomiar i polecenie Wstaw odcinek podziałki... (można to również osiągnąć klikając na pasku narzędzi ikonę  $\vert \blacksquare \vert$ ).
	- W nowo otwartym okienku należy wprowadzić długość podziałki w rzeczywistych jednostkach. Przy zastosowaniu obiektywu 100× można wpisać wartość 10 µm.
	- Następnie, umieszczony w centrum okna znacznik skali, należy przesunąć tak, aby znalazł się na brzegu obrazu (np. w prawym, dolnym rogu). W późniejszych etapach analizy znacznik będzie usuwany, więc nie powinien znacząco przysłaniać obrazu mikrostruktury. Dlatego w panelu Pomiar, po lewej stronie okna, warto również zmniejszyć grubość linii podziałki do 25 %.
- 5. Przed zapisem obrazu mikrostruktury z naniesionym na niego znacznikiem skali, należy scalić warstwy (znacznik skali nakładany jest na wirtualnej warstwie umieszczonej nad obrazem zarejestrowanym przez kamerę). W tym celu, z menu głównego, należy wybrać Warstwa i polecenie Scal warstwy jako obraz... (można to osiągnąć również klawiszem F2) i scalanie zatwierdzić w nowo otwartym okienku eksportu.

6. Scalony obraz powinien pojawić się w kolejnej zakładce, w oknie głównym programu. Obraz ten należy zapisać poleceniem Plik/Zapisz (albo skrótem Ctrl+S). W okienku zapisu należy nadać nazwę pliku (np. *NazwaMateriału\_xx*, gdzie *xx*, to kolejny numer obrazu w serii) oraz wybrać *tiff*, jako format zapisu obrazu.

Aby wykonać kolejne zdjęcie, należy uaktywnić pierwszą zakładkę w oknie głównym programu Video [DLTA6300CMOSSEU3] i ponownie przeprowadzić opisaną powyżej procedurę akwizycji, rejestracji i zapisu plików graficznych. W ten sposób należy zgromadzić ustaloną liczbę obrazów mikrostruktury (20 zdjęć), które będą stanowić podstawę do dalszej pracy.

# **3.2.3. Ilościowa analiza mikrostruktury z wykorzystaniem ImageJ**

Wszelkie czynności związane z ilościową analizą mikrostruktury, zostaną przeprowadzone przy pomocy programu *ImageJ* [4](#page-14-1) [\[8\]](#page-24-7), na podstawie cyfrowych obrazów mikroskopowych, zapisanych w poprzednim etapie pracy (p. [3.2.2\)](#page-12-1). Ikona *ImageJ* znajduje się na pulpicie.

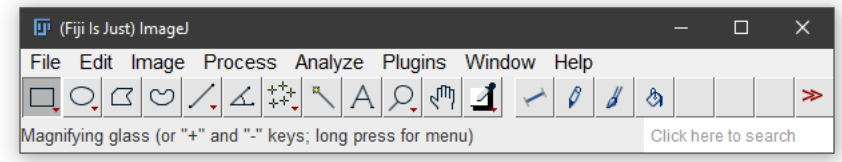

<span id="page-14-2"></span>Rysunek 10. Interfejs programu *ImageJ* [\[8\]](#page-24-7)

Po uruchomieniu programu należy zapoznać się z jego interfejsem (rys. [10\)](#page-14-2). W szczególności należy zwrócić uwagę na pasek narzędzi, w którym powinny znajdować się następujące ikony:  $\Box$ narzędzie do rysowania prostych linii,  $\Diamond$ narzędzie do rysowania odcinków o ustalonej długości i narzędzie do rysowania prostokątów. Pozostałe polecenia, które będą wykorzystywane podczas przetwarzania obrazów, znajdują się w głównym menu programu. Należą do nich: w menu File – typowe polecenia dotyczące operacji na plikach (Open..., Close, Save, Save As...), w menu Image – polecenia umożliwiające proste przekształcenia obrazu, w menu Process – polecenia służące do zaawansowanych przekształceń obrazu, a menu Analyze zawiera polecenia związane już bezpośrednio z analizą obrazu. Pełny opis programu, wraz z wieloma samouczkami (tutorialami), znajduje się na stronie: [imagej.nih.gov/ij/.](https://imagej.nih.gov/ij/)

# <span id="page-14-0"></span>**3.2.4. Wyznaczanie udziału objętościowego faz w materiale metodą liniową**

W celu określenia udziału objętościowego wybranej fazy w analizowanym materiale, metodą liniową, należy:

- 1. **Otworzyć obraz mikrostruktury** w *ImageJ* poprzez File/Open albo przeciągając plik obrazu bezpośrednio na obszar głównego okna programu. Do określenia udziału objętościowego metodą liniową, **należy wykorzystać jeden z zapisanych uprzednio obrazów mikrostruktury**.
- 2. **Ustawić skalę długości**, czyli ustalić rzeczywistą wartość długości, odpowiadającą jednemu pikselowi w analizowanym, cyfrowym obrazie mikrostruktury.
	- W tym celu, z paska narzędzi należy wybrać narzędzie do rysowania prostych linii  $\mathcal{L}$ i, klikając lewym przyciskiem myszy (LPM), wskazać początek znacznika skali

<span id="page-14-1"></span><sup>4</sup> *ImageJ*, to program napisany w języku Java, należący do domeny publicznej, służący do przetwarzania obrazów. Działa on zarówno online, jako aplet lub jako aplikacja na każdym komputerze z maszyną wirtualną Java 1.4 lub nowszą. Dostępne są dystrybucje dla systemów Windows, Mac OS i Linux [\[8\]](#page-24-7).

umieszczonej na otwartym obrazie, a następnie – trzymając nadal wciśnięty LPM – przesunąć kursor myszy nad koniec znacznika skali – tam puścić LPM. Czynność tę należy powtórzyć, jeśli narysowana linia niedokładnie pokrywa się z linią znacznika na obrazie.

- W precyzyjnym wskazaniu początku i końca znacznika skali może pomóc powiększenie obrazu. Aby powiększyć obraz należy użyć klawisza + na klawiaturze numerycznej (do pomniejszania obrazu służy klawisz −).
- Po narysowaniu linii nad znacznikiem skali, z menu Analyze wybieramy polecenie Set Scale.... W nowo otwartym okienku wpisujemy wartość znanej odległości (Known distance), którą należy odczytać ze znacznika skali analizowanego obrazu. W okienku tym, należy również wpisać skrót jednostki długości (Unit of length) – dla mikrometrów będzie to um.
- Jeśli pozostałe obrazy przeznaczone do analizy zostały wykonane przy tym samym powiększeniu (wykorzystany został ten sam obiektyw), to warto również zaznaczyć opcję Global. Program zastosuje wtedy aktualnie ustalony przelicznik do wszystkich później wczytywanych obrazów, zatem procedura ustalania skali nie będzie już dla nich konieczna.
- Po wpisaniu i ustawieniu niezbędnych parametrów w okienku Set Scale, należy je zapisać przyciskiem OK.
- <span id="page-15-0"></span>3. **Usunąć podziałkę z obszaru analizy**. W tym celu z paska narzędzi należy wybrać narzędzie do rysowania prostokątów  $\Box$  i zaznaczyć maksymalnie duży obszar obrazu, niezawierający znacznika skali. **Uwaga!** Jeśli obraz został powiększony w poprzednim kroku (ustawianie skali), to należy powrócić do powiększenia zapewniającego widok całego zapisanego obrazu. W tym celu można posłużyć się klawiszem − (klawiatura numeryczna) albo z menu Image, wybrać polecenie Zoom/Scale to Fit.

Do precyzyjnego dostosowania rozmiarów zaznaczonego obszaru, pomocne mogą być punkty kontrolne umieszczone w narożach zaznaczonego prostokąta.

Po ustaleniu rozmiaru zaznaczenia, z menu Image należy wybrać polecenie Crop (albo użyć skrótu Ctrl+Shift+X). W ten sposób usunięty zostanie obszar zawierający znacznik skali.

- <span id="page-15-1"></span>4. **Ustalić długość siecznej**. W tym celu należy kliknąć prawym przyciskiem myszy (PPM) na ikonie narzędzia do rysowania odcinków o ustalonej długości  $\sim$ . W nowo otwartym okienku należy wprowadzić żądaną długość siecznej (Desired line length). Długość ta musi zostać dobrana do wymiarów analizowanego obrazu – musi ona być mniejsza niż długość krótszego boku obrazu, jednak zbyt mała długość siecznej niekorzystnie wpływa na dokładność pomiaru.
- 5. **Zmierzyć długości cięciw dla 20 siecznych**. Aby automatycznie zapisywać długości siecznych i zaznaczonych na nich cięciw, należy posłużyć się *Menedżerem obszaru zainteresowania* (ROI Manager). Można go wywołać poleceniem Analyze/Tools/ROI Manager.... W nowo otwartym okienku ROI Manager'a (rys. [11\)](#page-16-0) trzeba zaznaczyć pola: Show All i Labels, dzięki temu wszystkie rysowane sieczne i cięciwy będą widoczne na obrazie.

**Uwaga!** Okienka ROI Manager'a nie wolno zamykać, aż do zakończenia wszystkich pomiarów dla analizowanego obrazu.

— Pomiar długości cięciw należy rozpocząć od losowego umieszczenia siecznej na analizowanym obrazie. Aby to zrobić, należy kliknąć ikonę narzędzia do rysowania odcinków o ustalonej długości  $\leq$ , a następnie kliknąć w przypadkowym miejscu na analizowanym obrazie i, trzymając wciśnięty LPM, przesunąć mysz w dowolnym kierunku. Pojawiający się odcinek, o zadeklarowanej w poprzednim punkcie długości, nie może wychodzić poza obszar obrazu.

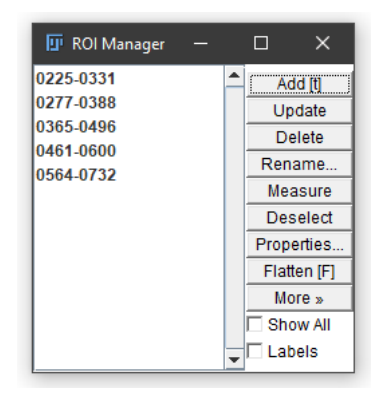

Rysunek 11. Okienko ROI Manager'a z kilkoma identyfikatorami cięciw

- <span id="page-16-0"></span>— Po ustaleniu pozycji siecznej (zwolnieniu LPM), należy dodać jej identyfikator do ROI. Można to zrobić klikając przycisk Add w oknie ROI Manager'a albo naciskając klawisz t. Identyfikator dodanej siecznej pojawi się wtedy w okienku ROI Manager'a  $(rvs. 11)$  $(rvs. 11)$ .
- Sam pomiar długości cięciw, polega na rysowaniu odcinków wzdłuż siecznej i dodawaniu ich identyfikatorów do ROI. Cięciwy należy rysować przy pomocy narzędzia do rysowania prostych linii  $\angle$ . Cięciwy muszą łączyć granice mierzonego ziarna, przecięte przez sieczną. Jeśli narysowana cięciwa niedokładnie pokrywa się z granicami ziarna, to klikając i przesuwając punkty końcowe odcinka, można skorygować pozycję i długość cięciwy. Aby precyzyjnie ustalić położenie punktów końcowych cięciwy, warto powiększyć obraz (+ na klawiaturze numerycznej).
- Po precyzyjnym ustaleniu pozycji cięciwy, należy dodać jej identyfikator do ROI (w ten sam sposób, w jaki dodany został do ROI identyfikator siecznej).
- Po narysowaniu i dodaniu do ROI wszystkich cięciw leżących na bieżącej siecznej, procedurę pomiaru długości cięciw należy przeprowadzić dla kolejnej, losowo naniesionej na obraz siecznej.
- Jeśli podczas pomiarów obraz został powiększony (w celu precyzyjniejszego dopasowania długości cięciwy), to należy powrócić do powiększenia zapewniającego widok całego zapisanego obrazu (tak jak podczas usuwania podziałki z obszaru analizy w p. [3\)](#page-15-0).

**Uwaga!** Pomiar długości cięciw należy przeprowadzić na podstawie **tylko jednego, wybranego obrazu mikrostruktury** i powtórzyć dla 20 siecznych.

- 6. **Wyeksportować zebrane wyniki pomiarów**.
	- W tym celu z menu głównego *ImageJ* należy wybrać Analyze/Set Measurements... i upewnić się, że żadne pole, w nowo otwartym okienku, nie jest zaznaczone. Po sprawdzeniu i ewentualnej korekcie, zamknąć okienko przyciskiem OK.
	- Następnie, w okienku ROI Manager'a należy zaznaczyć wszystkie zapisane w nim identyfikatory siecznych i cięciw (można to zrobić kombinacją klawiszy Ctrl+A), a następnie wcisnąć przycisk Measure.
	- Aby zapisać wyniki pomiarów, z menu File w nowo otwartym okienku Results (rys. [12\)](#page-17-1), należy wybrać polecenie Save As... i wskazać miejsce zapisu pliku z danymi oraz jego nazwę. Plik z wynikami pomiarów zostanie zapisany w formacie csv (*comma- -separated values*). W kolejnych kolumnach pliku csv znajdą się informacje o zapisanych

w ROI Manager siecznych i cięciwach: ich numer, kąt względem dolnej krawędzi obrazu oraz długość w rzeczywistych jednostkach (np. mikrometrach).

|    | <b>III</b> Results     | $\Box$  | × |
|----|------------------------|---------|---|
|    | File Edit Font Results |         |   |
|    | Angle                  | Length  |   |
| 6  | -169.114 3.819         |         |   |
| 7  | 1.061                  | - 5.193 |   |
| 8  | $-31.397$ 40.000       |         |   |
| 9. | 145.981 2.320          |         |   |
| 10 | $-41.186$ $1.022$      |         |   |
| 11 | $-26.917$ 3.505        |         |   |
| 12 | $-31.185$ 2.136        |         |   |
| 13 | $-19.983$ 1.125        |         |   |
| 14 | $-128.432$ 40.000      |         |   |
| 15 | -124.931 3.694         |         |   |
| 16 | -128.991 2.598         |         |   |
| 17 | -128.660 0.616         |         |   |
| 18 | -125.789 2.549         |         |   |
| 19 | -135.000 0.748         |         |   |
| 20 | -131.496 1.669         |         |   |
|    |                        |         |   |

<span id="page-17-1"></span>Rysunek 12. Okienko Results zawierające zapisane parametry dla siecznych i cięciw

### <span id="page-17-0"></span>**3.2.5. Wyznaczanie udziału objętościowego faz w materiale metodą planimetryczną**

W celu wykonania pomiaru udziału objętościowego wybranej fazy metodą planimetryczną, zarejestrowany, cyfrowy obraz mikrostruktury musi zostać poddany przetwarzaniu wstępnemu i analizie obrazu prowadzącej do uzyskania obrazu binarnego. Podobnie jak w przypadku metody liniowej, wszystkie operacje zostaną przeprowadzone przy pomocy programu *ImageJ*. Omówione już wcześniej (zob. p. [3.2.4\)](#page-14-0) etapy pracy z obrazem w *ImageJ*, zostaną tutaj jedynie wymienione. Aby dokonać pomiaru udziału objętościowego należy więc:

- 1. **Otworzyć obraz mikrostruktury** (w *ImageJ*).
- 2. **Ustawić skalę długości**.
- 3. **Usunąć podziałkę z obszaru analizy**.
- 4. **Wykonać przetwarzanie wstępne obrazu**. W tym celu należy wykorzystać filtr medianowy. Aby poddać obraz filtracji, z menu Process należy wybrać Filters/Median.... W nowo otwartym okienku, należy podać promień uśredniania (np. 3 px) i potwierdzić przyciskiem OK.
- 5. **Ustawić głębię bitową obrazu**, wybierając z menu Image polecenie Type/8-bit. Uzyskany w ten sposób obraz będzie obrazem w skali szarości o 256 poziomach jasności  $(2^8)$ .
- 6. **Obraz poddać normalizacji**, która powinna doprowadzić do znaczącego zwiększenia kontrastu (rys. [13a\)](#page-18-0). Normalizację należy przeprowadzić wybierając z menu Process polecenie Enhance Contrast..., a w nowo otwartym okienku zaznaczyć polecenie Normalize i potwierdzić przyciskiem OK.
- 7. **Przekształcić obraz z głębi 8-bitowej w obraz binarny (1-bitowy)**. Aby zbinaryzować obraz, z menu Process należy wybrać polecenie Binary/Make Binary<sup>[5](#page-17-2)</sup>.

<span id="page-17-2"></span><sup>5</sup> Funkcja Make Binary opiera się na automatycznym progowaniu. Aby dostosować próg odcięcia, z menu Image należy wybrać polecenie Adjust/Threshold (Ctrl+Shift+T) i ręcznie, przy pomocy suwaków, dostosować wartości progu do analizowanej mikrostruktury.

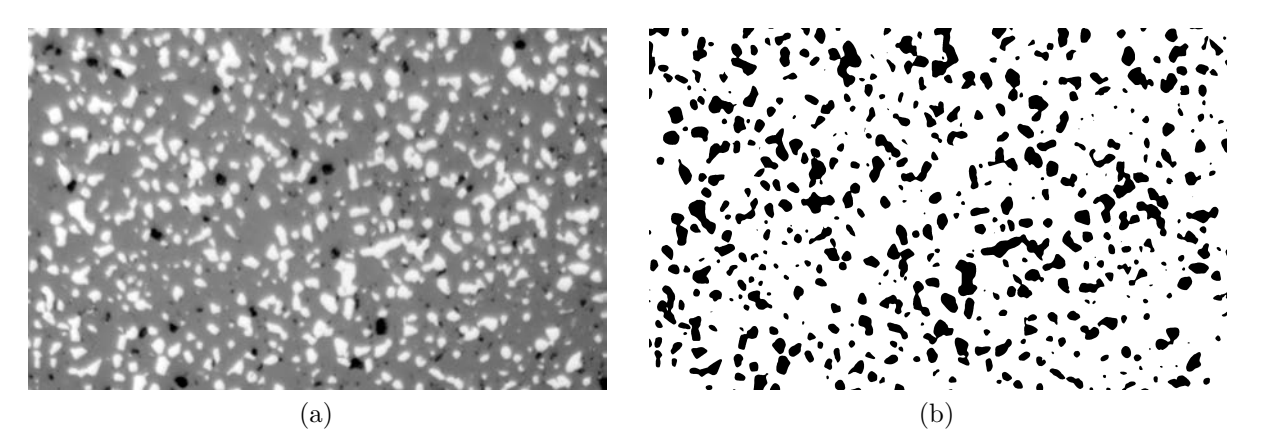

<span id="page-18-0"></span>Rysunek 13. Wybrane etapy przetwarzania i analizy obrazu mikrostruktury: [\(a\)](#page-18-0) obraz w skali szarości po normalizacji, [\(b\)](#page-18-1) obraz po binaryzacji

<span id="page-18-1"></span>**Uwaga!** Po binaryzacji, obszary reprezentujące ziarna fazy wtrąconej (elementy analizowane przez program) powinny być koloru czarnego, a osnowa koloru białego (tak jak przedstawia to rys. [13b\)](#page-18-1). Jeśli uzyskany obraz jest odwrócony, to z menu Edit należy koniecznie wybrać polecenie Invert, aby sprowadzić obraz binarny do właściwej konwencji.

8. **Dokonać przekształceń morfologicznych na obrazie binarnym**. Przekształcenia te mają za zadanie usunięcie z obrazu binarnego artefaktów i lokalnych zakłóceń. Jednym z takich przekształceń jest *zamknięcie*, które prowadzi do usunięcia niewielkich "zatok" na granicy obszarów różniących się jasnością. Drugą operacją, należącą do przekształceń morfologicznych, jest *zalewanie otworów*. Przekształcenie to prowadzi do wypełnienia drobnych ubytków, występujących w obszarach reprezentujących ziarna fazy wtrąconej. Aby przeprowadzić wymienione operacje na uzyskanych obrazach binarnych, należy w menu Process wybrać: dla zamknięcia Binary/Close-, a dla zalewania otworów: Binary/Fill Holes.

Uzyskany obraz binarny może teraz posłużyć do przeprowadzenia zaplanowanych pomiarów udziału objętościowego fazy. W tym celu z menu Analyze należy wybrać polecenie Analyze Particles..., a następnie w nowo otwartym okienku zaznaczyć jedynie pole Summarize – pozostałe pola wyboru powinny pozostać niezaznaczone, a pole wyboru Show powinno mieć wybraną opcję Nothing (rys. [14\)](#page-18-2).

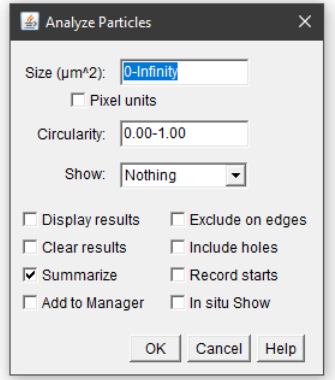

<span id="page-18-2"></span>Rysunek 14. Okienko Analyze Particles z poprawnie wybranymi opcjami, niezbędnymi do przeprowadzenia pomiaru udziału objętościowego

Dzięki tak wybranym parametrom analizy i sposobowi ich zapisu, po wykonaniu przez program zliczeń, pojawi się okno Summary, w którym zapisywane będą wyniki kolejnych analiz. W oknie tym, oprócz udziału objętościowego wybranej fazy (%Area) zapisane zostają nazwy analizowanych plików graficznych i liczba zliczonych ziaren (Count).

**Uwaga!** Okna Summary nie należy zamykać, zanim nie zostaną przeanalizowane wszystkie obrazy mikrostruktury.

Aby przeprowadzić analizę kolejnego obrazu mikrostruktury, wszystkie opisane kroki należy wykonać ponownie. Jeśli dla poprzedniego obrazu, podczas ustawiania skali długości, została zaznaczona opcja Global, to podczas otwierania nowego pliku obrazu może pojawić się okienko informujące o niezgodności kalibracji (rys. [15\)](#page-19-0). W okienku tym należy odznaczyć wszystkie opcje. Dzięki temu, wcześniej ustalony przelicznik jednostek zostanie zachowany i dla otwieranego obrazu będzie można pominąć krok dotyczący ustawiania skali.

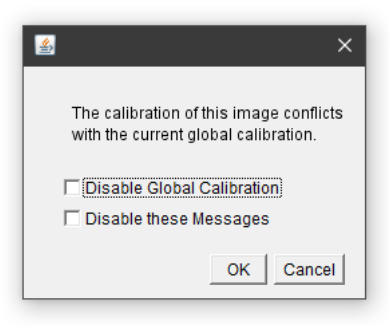

Rysunek 15. Okienko wyboru kalibracji dla nowo otwieranego pliku obrazu

<span id="page-19-0"></span>Po zakończeniu analiz dla wszystkich zarejestrowanych obrazów mikrostruktury (**20 zdjęć**), wyniki zebrane w okienku Summary należy zapisać. W tym celu z menu File należy wybrać polecenie Save As.... W określonej lokalizacji zostanie zapisany plik w formacie csv (podobnie, jak podczas zapisu danych uzyskanych metodą liniową).

# **4. Opracowanie wyników i analiza niepewności pomiarowej**

### **4.1. Zestawienie wyników pomiarów i obliczeń**

#### **4.1.1. Obliczenia dla metody liniowej**

Zapisane w pliku csv wyniki pomiarów wykonanych metodą liniową, należy zaimportować do arkusza kalkulacyjnego. Po imporcie danych, konieczna może być zamiana separatorów dziesiętnych, którymi w pliku csv jest kropka, a w polskojęzycznej wersji arkuszy kalkulacyjnych, zazwyczaj przecinek.

Zaimportowane dane należy opracować, a później zestawić w formie tabelarycznej. Przykład takiego zestawienia przedstawia tabela [1.](#page-20-0) Podczas opracowywania danych w arkuszu kalkulacyjnym, należy zwrócić uwagę na strukturę zaimportowanych danych – będzie ona taka, jak w okienku Results (rys. [12\)](#page-17-1). Oznacza to, że zawsze po wierszu z danymi dla siecznej (który można zidentyfikować na podstawie przyjętej w [3.2.4](#page-14-0) p. [4](#page-15-1) długości siecznych), będą zapisane wiersze dla kolejnych zmierzonych dla niej cięciw, aż do kolejnego wiersza z danymi dla następnej siecznej.

<span id="page-20-0"></span>

| Numer<br>siecznej, | Sumaryczna długość cięciw<br>$w$ <i>i</i> -tym pomiarze, | Względna długość cięciw $L_{L,i}$<br>$w$ <i>i</i> -tym pomiarze, |
|--------------------|----------------------------------------------------------|------------------------------------------------------------------|
| i.                 | $\boldsymbol{m}$<br>$c_{ij}$                             | $\,m$<br>$c_{ij}$                                                |
|                    |                                                          |                                                                  |
| $\mathfrak{D}$     |                                                          |                                                                  |
| .                  |                                                          |                                                                  |
| 20                 |                                                          |                                                                  |

Tabela 1. Zestawienie wyników pomiarów przeprowadzonych metodą liniową

Następnie, na podstawie zebranych w tabeli wyników pomiarów, należy wyznaczyć udział objętościowy  $V_V$  analizowanej fazy  $\beta$ . W tym celu trzeba skorzystać z zasady Cavalieri–Hacquerta [\(5\)](#page-6-0) oraz równania pozwalającego na obliczenie względnej długości cięciw  $L_L$  [\(9\)](#page-8-1).

#### **4.1.2. Obliczenia dla metody planimetrycznej**

Zapisane w pliku csv wyniki pomiarów wykonanych metodą planimetryczną, należy zaimportować do arkusza kalkulacyjnego i opracować, a później zestawić w formie tabelarycznej. Przykład takiego zestawienia przedstawia tabela [2.](#page-20-1)

<span id="page-20-1"></span>Tabela 2. Zestawienie wyników pomiarów przeprowadzonych metodą planimetryczną

| Nazwa<br>analizowanego<br>pliku<br>obrazu | Liczba<br>zliczonych<br>$w$ <i>i</i> -tym pomiarze<br>cząstek fazy $\beta$ , | Powierzchnia<br>analizowanego<br>$w$ <i>i</i> -tym pomiarze<br>przekroju, | Względna<br>liczebność<br>cząstek fazy $\beta$<br>$w$ <i>i</i> -tym pomiarze, | Względna<br>powierzchnia<br>cząstek fazy $\beta$<br>$w$ <i>i</i> -tym pomiarze, |
|-------------------------------------------|------------------------------------------------------------------------------|---------------------------------------------------------------------------|-------------------------------------------------------------------------------|---------------------------------------------------------------------------------|
| mikrostruktury                            | $N_i$                                                                        | $A_i$ , $\mu$ m <sup>2</sup>                                              | $N_{A,i}, 1/\mu m^2$                                                          | $V_{A,i}$                                                                       |
| $\ldots$ 01.tif                           |                                                                              |                                                                           |                                                                               |                                                                                 |
| $\ldots$ _02.tif                          |                                                                              |                                                                           |                                                                               |                                                                                 |
| $\cdots$                                  |                                                                              |                                                                           |                                                                               |                                                                                 |
| $\ldots$ 20.tif                           |                                                                              |                                                                           |                                                                               |                                                                                 |

Liczby zliczonych cząstek  $N_i$  oraz powierzchnie przekrojów  $A_i$  analizowanych w *i*-tym pomiarze, zapisane są bezpośrednio w pliku z danymi. Względną liczebność cząstek wybranej fazy  $\beta$  w *i*-tym pomiarze  $N_{A,i}$ , należy obliczyć z równania:

$$
N_{A,i} = \frac{N_i}{A_i}.\tag{10}
$$

**Uwaga!** W tabeli [2,](#page-20-1) względne powierzchnie cząstek  $V_{A,i}$  mają zostać podane, jako wielkości bezwymiarowe, a w pliku z danymi, odpowiedni parametr (%Area) zapisany jest w procentach.

Na podstawie wyników pomiarów zebranych w tabeli [2,](#page-20-1) należy wyznaczyć udział objętościowy  $V_V$  analizowanej fazy  $\beta$ . W tym celu trzeba skorzystać z zasady Cavalieri–Hacquerta [\(5\)](#page-6-0) oraz wartości względnych powierzchni cząstek  $V_{A,i}$ , wyznaczonych dla n obrazów mikrostruktury:

<span id="page-20-2"></span>
$$
V_V(\beta) \equiv V_A(\beta) = \frac{1}{n} \sum_{i=1}^n V_{A,i}.
$$
\n(11)

#### **4.2. Szacowanie dokładności pomiaru udziału objętościowego**

Do oszacowania dokładności z jaką został wyznaczony udział objętościowy wybranej fazy  $\beta$ , można posłużyć się miarami statystycznymi. W tym celu należy jednak przyjąć, że wynik uzyskany podczas każdego przyłożenia odcinka pomiarowego (w metodzie liniowej) albo wynik uzyskany dla każdego obrazu mikrostruktury (w metodzie planimetrycznej), stanowi pojedynczą próbę badawczą. Zatem dla metody liniowej:  $x_i = L_{L,i}$  (wartości z trzeciej kolumny w tabeli [1\)](#page-20-0), a dla metody planimetrycznej  $x_i = V_{A,i}$  (wartości z piątej kolumny w tabeli [2\)](#page-20-1).

Na podstawie tak zdefiniowanych wartości  $x_i$ , można teraz obliczyć wartości średnie  $\overline{x}$ , niezależnie dla metody liniowej i planimetrycznej:

$$
\overline{x} = \frac{\sum_{i=1}^{n} x_i}{n},\tag{12}
$$

przy czym  $n$ , dla metody liniowej będzie liczbą przyłożeń siecznej, a dla metody planimetrycznej, liczbą przeanalizowanych obrazów mikrostruktury.

Tak obliczone wartości  $\bar{x}$ , muszą być oczywiście równe odpowiednim wartościom udziału objętościowego, wyznaczonym na podstawie zasady Cavalieri–Hacquerta [\(5\)](#page-6-0) i równania [\(9\)](#page-8-1) – dla metody liniowej, albo równania [\(11\)](#page-20-2) – dla metody planimetrycznej.

Miarą rozproszenia kolejnych wyników pomiarów  $x_i$  względem wartości średniej jest odchylenie standardowe próby:

<span id="page-21-0"></span>
$$
\sigma_x = \sqrt{\frac{\sum\limits_{i=1}^{n} (x_i - \overline{x})^2}{n-1}}.
$$
\n(13)

Obliczona z powyższego równania wartość  $\sigma_x$ , informuje nas więc o **średniej niepewności** wyznaczenia **poszczególnych** wyników pomiarów (prób) .

**Niepewność** wyznaczenia **wartości średniej**  $\overline{x}$ , można z kolei estymować odchyleniem standardowym wartości średniej:

$$
\sigma_{\overline{x}} = \frac{\sigma_x}{\sqrt{n}}.\tag{14}
$$

Jak łatwo zauważyć, niepewność wyznaczenia wartości średniej  $\sigma_{\overline{x}}$  jest mniejsza od wartości średniej niepewności dla kolejnych prób  $\sigma_x$ . Zwiększając zatem liczbę pomiarów n, niepewność wyznaczenia wartości średniej stopniowo maleje, ponieważ przypadkowe błędy popełniane w kolejnych pomiarach mogą się wzajemnie znosić.

Aby odpowiedzieć na pytanie, jak szeroki jest przedział wartości, w którym z dużym prawdopodobieństwem mieści się wartość "prawdziwa" (w naszym przypadku wartość udziału objętościowego  $V_V$  fazy  $\beta$ ), możemy skorzystać z rozkładu Studenta. Dla niewielkiej liczby pomiarów  $(n < 30)$  rozkład ten lepiej przybliża rzeczywisty rozkład wartości średnich  $\bar{x}$ . Przyjmując zatem, że chcielibyśmy ustalić szerokość tego przedziału – *przedziału ufności*, z poziomem istotności = 0*,*05 (dopuszczamy niewielką możliwość popełnienia błędu w naszym oszacowaniu, na poziomie 5 %), w tablicach rozkładu Studenta (tab. [3](#page-25-0) na końcu instrukcji) odnajdujemy wartość parametru *t* przy określonej liczbie stopni swobody równej  $n-1$ .

Przykładowo, dla liczby pomiarów  $n = 20$ , oraz poziomu istotności  $\alpha = 0.05$ , odczytana z tablic rozkładu Studenta wartość parametru = 2*,*0930 (jeśli prowadzący ćwiczenia zaleci inną liczbę pomiarów metodą liniową albo planimetryczną, to odpowiednie wartości parametru należy odszukać w tablicach).

Na tej podstawie możemy wyrazić wyniki naszych oszacowań jako:

$$
\overline{x} \pm t \cdot \sigma_{\overline{x}}.\tag{15}
$$

Taki zapis oznacza, że z zakładanym poziomem ufności (u nas jest to 95 %), estymowana wartość "prawdziwa"  $\mu_x$  leży w przedziale ograniczonym obustronnie iloczynem  $t \cdot \sigma_{\overline{x}}$ , względem wyznaczonej wartości średniej  $\overline{x}$ . Wartość tak oszacowanego przedziału zapisujemy z dokładnością do dwóch miejsc znaczących<sup>[6](#page-22-0)</sup> np. jako:  $0.345 \pm 0.012$ .

W opisany powyżej sposób, należy obliczyć wartości średnie i przedziały ufności dla udziału objętościowego  $V_V$  fazy  $\beta$ , wyznaczonego na podstawie wyników pomiarów przeprowadzonych obydwiema metodami – metodą liniową i planimetryczną.

Następnie, możemy jeszcze zastanowić się, czy wyznaczone różnymi metodami wartości średnie udziału objętościowego fazy  $\beta$  są statystycznie ze sobą zgodne, czy przeciwnie – istnieje między nimi istotna różnica. W tym celu możemy posłużyć się testem statystycznym.

— Przyjmijmy zatem hipotezę zerową:

$$
H_0: \mu_1 = \mu_2,\tag{16}
$$

czyli pomiędzy estymowanymi wartościami udziału objętościowego metodą liniową  $(\mu_1)$ i planimetryczną  $(\mu_2)$  nie ma istotnej różnicy (średnie różnią się tylko losowo, przypadkowo),

— oraz hipotezę alternatywną:

$$
H_1: \mu_1 \neq \mu_2,\tag{17}
$$

której przyjęcie, oznaczać będzie obecność istotnego czynnika systematycznego (doświadczalnego), uniemożliwiającego uzyskanie zgodnych wyników dla tego samego materiału, na podstawie pomiarów przeprowadzonych porównywanymi metodami.

Aby zweryfikować tak postawione hipotezy statystyczne, można posłużyć się testem t-Studenta. W tym celu należy obliczyć wartość parametru t z równania:

<span id="page-22-1"></span>
$$
t = \frac{|\overline{x}_1 - \overline{x}_2|}{\overline{\sigma}\sqrt{\frac{1}{n_1} + \frac{1}{n_2}}},
$$
\n(18)

w którym  $\overline{x}_1$  i  $\overline{x}_2$  są średnimi uzyskanymi na podstawie wyników pomiarów przeprowadzonych metodą liniową i planimetryczną,  $n_1$  i  $n_2$  – liczbami wykonanych pomiarów tymi metodami, a symbolem  $\bar{\sigma}$  oznaczone zostało odchylenie standardowe dla połączonego zbioru prób, które można obliczyć na podstawie równania:

<span id="page-22-2"></span>
$$
\overline{\sigma} = \sqrt{\frac{\sum_{i=1}^{n_1} (x_{1i} - \overline{x}_1)^2 + \sum_{i=1}^{n_2} (x_{2i} - \overline{x}_2)^2}{n_1 + n_2 - 2}}.
$$
(19)

Warto zauważyć, że jeśli liczebności obydwu zbiorów wyników są sobie równe  $(n_1 = n_2)$ , to powyższe równania [\(18](#page-22-1) i [19\)](#page-22-2) upraszczają się i można je zapisać:

<span id="page-22-3"></span>
$$
t = \frac{|\overline{x}_1 - \overline{x}_2|}{\overline{\sigma}} \cdot \sqrt{\frac{n}{2}},\tag{20}
$$

<span id="page-22-0"></span> $\overline{6}$  Dla wartości średnich uzyskanych na podstawie mniejszej liczby pomiarów (3–5), do określenia granic przedziału ufności (±) wystarczy podanie jednej cyfry znaczącej.

oraz

$$
\overline{\sigma} = \sqrt{\frac{\sigma_1^2 + \sigma_2^2}{2}},\tag{21}
$$

przy czym  $\sigma_1$  i  $\sigma_2$  oznaczają tutaj, już wcześniej obliczone, odchylenia standardowe próby [\(13\)](#page-21-0) dla wyników uzyskanych metodą liniową i planimetryczną.

Wartość krytyczną parametru *t* dla testu t-Studenta odczytujemy z tablic rozkładu przy ustalonym poziomie istotności  $\alpha$  i liczbie stopni swobody równej  $n_1 + n_2 - 2$ . Dla jednakowej liczebności prób  $n = 20$ , liczba stopni swobody, wynosi więc 38 i przy poziomie istotności  $\alpha = 0.05$ , odczytana z tablic rozkładu Studenta wartość parametru  $t = 2.0244$ .

Jeśli zatem wartość *t* obliczona z równania [\(18\)](#page-22-1) albo [\(20\)](#page-22-3) jest większa od wartości tablicowej, to przy przyjętym poziomie istotności, hipotezę zerową należy odrzucić. W przeciwnym przypadku mamy podstawę twierdzić, że pomiędzy obydwiema średnimi nie występują systematyczne różnice. Upoważnia nas to do połączenia obydwu zbiorów wyników, obliczenia wspólnej wartości średniej i wyznaczenia przedziału ufności. Gdy sumaryczna liczba pomiarów  $n = 40$ , to przy liczbie stopni swobody 40 − 1 i poziomie istotności  $\alpha = 0.05$  do wyznaczenia przedziału ufności dla wartości średniej obliczonej z połączonych danych, można wykorzystać wartość parametru  $t = 2,0227.$ 

### **5. Sprawozdanie**

Sprawozdanie z wykonania ćwiczenia powinno zostać sporządzone w zeszycie przeznaczonym wyłącznie do laboratorium z *Nauki o Materiałach*. Oprócz standardowych elementów: tytułu, daty wykonania ćwiczenia oraz celu ćwiczenia, powinno zawierać również:

- 1. krótką charakterystykę badanego materiału (nazwa materiału, oznaczenie fazy będącej przedmiotem pomiarów),
- 2. tabelaryczne zestawienie wyników pomiarów dla obydwu metod (tabela [1](#page-20-0) i [2\)](#page-20-1),
- 3. obliczone wartości udziału objętościowego wraz z niepewnościami pomiarowymi (dla obydwu metod),
- 4. test zgodności wartości średnich uzyskanych metodą liniową i planimetryczną,
- 5. ogólną średnią wartość  $V_V$  obliczoną dla połączonych danych wraz przedziałem ufności (o ile test statystyczny pozwoli na połączenie danych),
- 6. krótką dyskusję uzyskanych rezultatów pomiarów i wykonanych obliczeń oraz wnioski z przeprowadzonego ćwiczenia.

# **6. Przykładowe pytania i zadania do dyskusji**

- 1. Wyjaśnij różnicę między pojęciami *struktura* i *mikrostruktura* materiału.
- 2. Jak musi być przygotowany zgład, żeby można go było wykorzystać do obserwacji mikrostruktury materiału z zastosowaniem mikroskopu optycznego?
- 3. Czy powiększenie, przy którym obserwujemy zgład, ma wpływ na wartość zmierzonego udziału objętościowego badanej fazy?
- 4. W jaki sposób zmiana udziału objętościowego fazy ceramicznej w cermetalu (materiał dwufazowy metaliczno-ceramiczny np. z ciągłą fazą metaliczną – poszczególne cząstki ceramiczne są otoczone fazą metaliczną) może wpłynąć na wartość współczynnika przewodnictwa cieplnego tego materiału? W rozważaniach przyjmijmy, że współczynnik przewodnictwa cieplnego jest wyraźnie wyższy dla fazy metalicznej.
- 5. Podaj przykład modelu materiału dwufazowego o anizotropowej mikrostrukturze. W jaki sposób anizotropowa mikrostruktura materiału może utrudnić pomiar udziału objętościowego faz składowych?
- 6. Co zrobić, żeby zwiększyć dokładność wyznaczania udziału objętościowego metodą liniową i planimetryczną?
- 7. Zastanów się, jakie są zalety, a jakie ograniczenia metod zastosowanych podczas ćwiczenia do ustalenia udziału objętościowego wybranej fazy w kompozycie.

# **7. Literatura uzupełniająca**

- <span id="page-24-0"></span>[1] R. Pampuch: *Materiały Ceramiczne*, PWN, Warszawa, 1988. isbn: 83-01-07268-7.
- <span id="page-24-1"></span>[2] R. Pampuch: *Budowa i właściwości materiałów ceramicznych*, Wydawnictwa AGH, Kraków, 1995.
- <span id="page-24-2"></span>[3] G. Grabowski: *Mikrostruktura jako podstawa modelowania numerycznego właściwości tworzyw ceramicznych*, Wydawnictwo Naukowe AKAPIT, Kraków, 2022. ISBN: 978-83--65955-54-8.
- <span id="page-24-3"></span>[4] J. Ryś: *Stereologia materiałów*, Fotobit Design, Kraków, 1995. isbn: 83-901450-5-7.
- <span id="page-24-4"></span>[5] A. Gądek-Moszczak: *Zastosowanie metod analizy obrazu i stereologii w ocenie właściwości materiałów konstrukcyjnych stosowanych w technologiach inżynierii mechanicznej*, Politechnika Krakowska, Kraków, 2019. isbn: 978-83-65991-75-1.
- <span id="page-24-5"></span>[6] L. Wojnar, K. J. Kurzydłowski, J. Szala: *Praktyka analizy obrazu*, Polskie Towarzystwo Stereologiczne, Kraków, 2002. isbn: 83-917834-1-3.
- <span id="page-24-6"></span>[7] R. Tadeusiewicz, P. Korohoda: *Komputerowa analiza i przetwarzanie obrazów*, Wydawnictwo Fundacji Postępu Telekomunikacji, Kraków, 1997. isbn: 83-86476-15-X.
- <span id="page-24-7"></span>[8] W. Rasband: *ImageJ*, URL: <https://imagej.nih.gov/ij/> (term. wiz. 16.02.2022).

# **Tablice**

|                |            |          | $\alpha$ |         |         |
|----------------|------------|----------|----------|---------|---------|
| r              | $_{0,2}$   | $_{0,1}$ | 0,05     | 0,02    | 0,01    |
| 1              | 3,0777     | 6,3138   | 12,7062  | 31,8205 | 63,6567 |
| $\overline{2}$ | 1,8856     | 2,9200   | 4,3027   | 6,9646  | 9,9248  |
| 3              | 1,6377     | 2,3534   | 3,1824   | 4,5407  | 5,8409  |
| $\overline{4}$ | 1,5332     | 2,1318   | 2,7764   | 3,7469  | 4,6041  |
| $\overline{5}$ | 1,4759     | 2,0150   | 2,5706   | 3,3649  | 4,0321  |
| 6              | 1,4398     | 1,9432   | 2,4469   | 3,1427  | 3,7074  |
| 7              | 1,4149     | 1,8946   | 2,3646   | 2,9980  | 3,4995  |
| 8              | 1,3968     | 1,8595   | 2,3060   | 2,8965  | 3,3554  |
| 9              | 1,3830     | 1,8331   | 2,2622   | 2,8214  | 3,2498  |
| 10             | 1,3722     | 1,8125   | 2,2281   | 2,7638  | 3,1693  |
| 11             | $1{,}3634$ | 1,7959   | 2,2010   | 2,7181  | 3,1058  |
| 12             | 1,3562     | 1,7823   | 2,1788   | 2,6810  | 3,0545  |
| 13             | 1,3502     | 1,7709   | 2,1604   | 2,6503  | 3,0123  |
| 14             | 1,3450     | 1,7613   | 2,1448   | 2,6245  | 2,9768  |
| 15             | 1,3406     | 1,7531   | 2,1314   | 2,6025  | 2,9467  |
| 16             | 1,3368     | 1,7459   | 2,1199   | 2,5835  | 2,9208  |
| 17             | 1,3334     | 1,7396   | 2,1098   | 2,5669  | 2,8982  |
| 18             | 1,3304     | 1,7341   | 2,1009   | 2,5524  | 2,8784  |
| 19             | 1,3277     | 1,7291   | 2,0930   | 2,5395  | 2,8609  |
| 20             | 1,3253     | 1,7247   | 2,0860   | 2,5280  | 2,8453  |
| 21             | 1,3232     | 1,7207   | 2,0796   | 2,5176  | 2,8314  |
| 22             | 1,3212     | 1,7171   | 2,0739   | 2,5083  | 2,8188  |
| 23             | 1,3195     | 1,7139   | 2,0687   | 2,4999  | 2,8073  |
| 24             | 1,3178     | 1,7109   | 2,0639   | 2,4922  | 2,7969  |
| 25             | 1,3163     | 1,7081   | 2,0595   | 2,4851  | 2,7874  |
| 26             | 1,3150     | 1,7056   | 2,0555   | 2,4786  | 2,7787  |
| 27             | 1,3137     | 1,7033   | 2,0518   | 2,4727  | 2,7707  |
| 28             | 1,3125     | 1,7011   | 2,0484   | 2,4671  | 2,7633  |
| 29             | 1,3114     | 1,6991   | 2,0452   | 2,4620  | 2,7564  |
| 30             | 1,3104     | 1,6973   | 2,0423   | 2,4573  | 2,7500  |
| 31             | 1,3095     | 1,6955   | 2,0395   | 2,4528  | 2,7440  |
| 32             | 1,3086     | 1,6939   | 2,0369   | 2,4487  | 2,7385  |
| 33             | 1,3077     | 1,6924   | 2,0345   | 2,4448  | 2,7333  |
| 34             | 1,3070     | 1,6909   | 2,0322   | 2,4411  | 2,7284  |
| 35             | 1,3062     | 1,6896   | 2,0301   | 2,4377  | 2,7238  |
| 36             | 1,3055     | 1,6883   | 2,0281   | 2,4345  | 2,7195  |
| 37             | 1,3049     | 1,6871   | 2,0262   | 2,4314  | 2,7154  |
| 38             | 1,3042     | 1,6860   | 2,0244   | 2,4286  | 2,7116  |
| 39             | 1,3036     | 1,6849   | 2,0227   | 2,4258  | 2,7079  |
| 40             | 1,3031     | 1,6839   | 2,0211   | 2,4233  | 2,7045  |
| 41             | 1,3025     | 1,6829   | 2,0195   | 2,4208  | 2,7012  |
| 42             | 1,3020     | 1,6820   | 2,0181   | 2,4185  | 2,6981  |
| 43             | 1,3016     | 1,6811   | 2,0167   | 2,4163  | 2,6951  |
| 44             | 1,3011     | 1,6802   | 2,0154   | 2,4141  | 2,6923  |
| 45             | 1,3006     | 1,6794   | 2,0141   | 2,4121  | 2,6896  |
| 46             | 1,3002     | 1,6787   | 2,0129   | 2,4102  | 2,6870  |
| 47             | 1,2998     | 1,6779   | 2,0117   | 2,4083  | 2,6846  |
| 48             | 1,2994     | 1,6772   | 2,0106   | 2,4066  | 2,6822  |
| 49             | 1,2991     | 1,6766   | 2,0096   | 2,4049  | 2,6800  |

<span id="page-25-0"></span>Tabela 3. Wartości parametru  $t_{r,\alpha}$ dla rozkładu Studenta